IBM WebSphere Application Server Network Deployment for IBM i, Version 8.0

*Monitoring various types of applications*

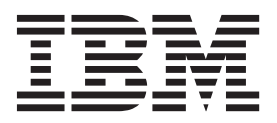

#### **Note**

Before using this information, be sure to read the general information under ["Notices" on page 49.](#page-56-0)

**Compilation date: July 16, 2011**

**© Copyright IBM Corporation 2011.**

US Government Users Restricted Rights – Use, duplication or disclosure restricted by GSA ADP Schedule Contract with IBM Corp.

# **Contents**

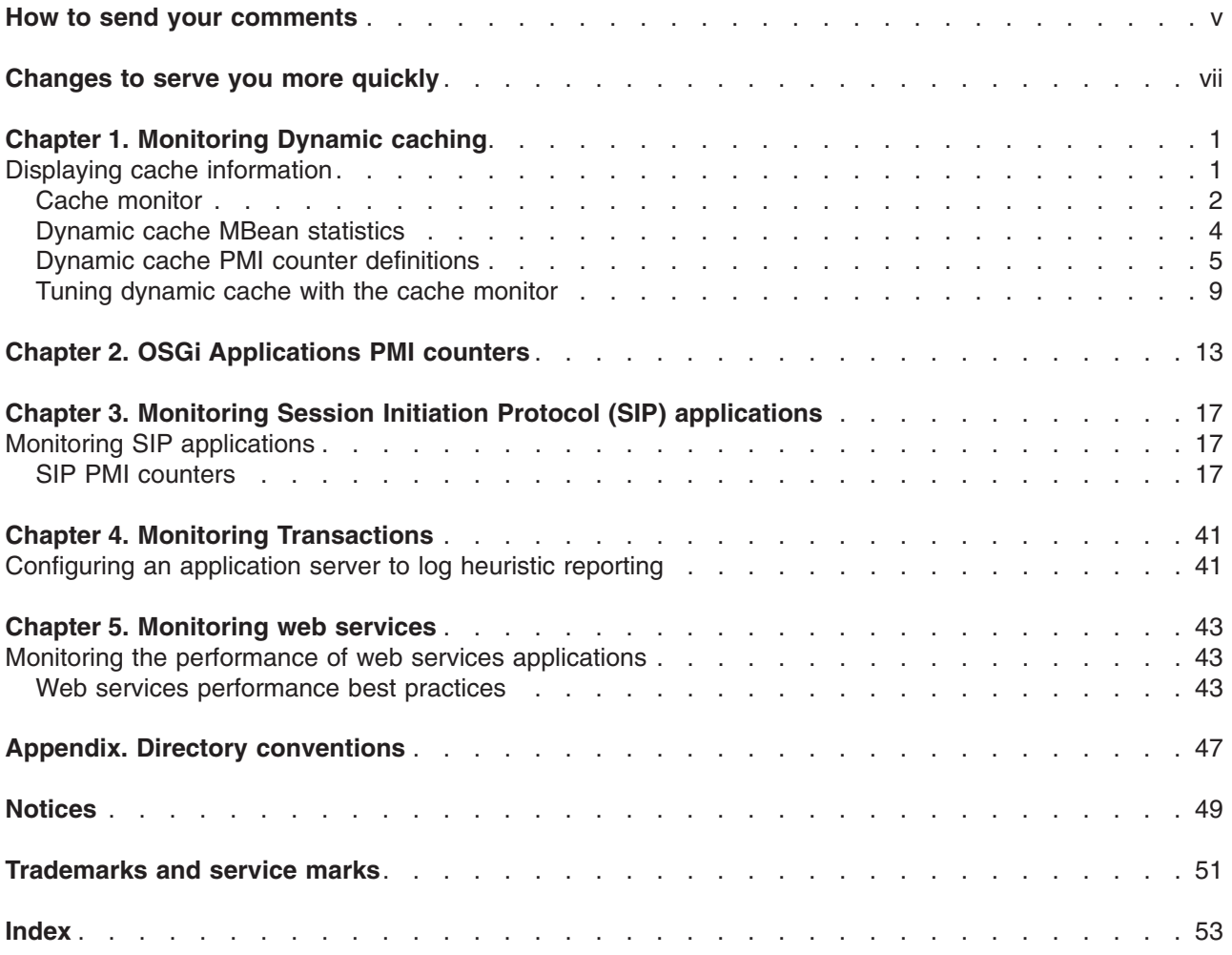

# <span id="page-4-0"></span>**How to send your comments**

Your feedback is important in helping to provide the most accurate and highest quality information.

- To send comments on articles in the WebSphere Application Server Information Center
	- 1. Display the article in your Web browser and scroll to the end of the article.
	- 2. Click on the **Feedback** link at the bottom of the article, and a separate window containing an e-mail form appears.
	- 3. Fill out the e-mail form as instructed, and click on **Submit feedback** .
- v To send comments on PDF books, you can e-mail your comments to: **wasdoc@us.ibm.com** or fax them to 919-254-5250.

Be sure to include the document name and number, the WebSphere Application Server version you are using, and, if applicable, the specific page, table, or figure number on which you are commenting.

When you send information to IBM, you grant IBM a nonexclusive right to use or distribute the information in any way it believes appropriate without incurring any obligation to you.

# <span id="page-6-0"></span>**Changes to serve you more quickly**

#### **Print sections directly from the information center navigation**

PDF books are provided as a convenience format for easy printing, reading, and offline use. The information center is the official delivery format for IBM WebSphere Application Server documentation. If you use the PDF books primarily for convenient printing, it is now easier to print various parts of the information center as needed, quickly and directly from the information center navigation tree.

To print a section of the information center navigation:

- 1. Hover your cursor over an entry in the information center navigation until the **Open Quick Menu** icon is displayed beside the entry.
- 2. Right-click the icon to display a menu for printing or searching your selected section of the navigation tree.
- 3. If you select **Print this topic and subtopics** from the menu, the selected section is launched in a separate browser window as one HTML file. The HTML file includes each of the topics in the section, with a table of contents at the top.
- 4. Print the HTML file.

For performance reasons, the number of topics you can print at one time is limited. You are notified if your selection contains too many topics. If the current limit is too restrictive, use the feedback link to suggest a preferable limit. The feedback link is available at the end of most information center pages.

#### **Under construction!**

The Information Development Team for IBM WebSphere Application Server is changing its PDF book delivery strategy to respond better to user needs. The intention is to deliver the content to you in PDF format more frequently. During a temporary transition phase, you might experience broken links. During the transition phase, expect the following link behavior:

- Links to Web addresses beginning with http:// work
- Links that refer to specific page numbers within the same PDF book work
- The remaining links will *not* work. You receive an error message when you click them

Thanks for your patience, in the short term, to facilitate the transition to more frequent PDF book updates.

# <span id="page-8-0"></span>**Chapter 1. Monitoring Dynamic caching**

This page provides a starting point for finding information about the dynamic cache service, which improves performance by caching the output of servlets, commands, web services, and JavaServer Pages (JSP) files.

Dynamic caching features include replication of cache entries, cache disk offload, Edge-Side Include caching, web services, and external caching. Use external caching to control caches outside of the application server.

# **Displaying cache information**

Use this task to monitor the activity of the dynamic cache service.

#### **About this task**

The dynamic cache monitor is an installable web application that displays simple cache statistics, cache entries, and cache policy information for servlet cache instances.

#### **Procedure**

- 1. Use the administrative console to install the cache monitor application from the *app\_server\_root*/ installableApps directory. The name of the application is CacheMonitor.ear. For more information about installing applications, refer to the Installing application files with the console topic. Install the cache monitor onto the application server that you want to monitor.
- 2. Configure the web container transport chain and host alias for the server with cache monitor installed.
	- a. Add a host alias for the port your server is using. Click **Environment > Virtual hosts >** *host\_type* **> Host aliases** and create a new **Host name** and **Port** to add to the list. Creating a host alias enables you to access the cache monitor using http://*your\_host\_name*:*your\_port\_number*/ cachemonitor
	- **Tip:** You can find the port number in the SystemOut.log file. Look for message TCPC0001I or SRVE0171I.
	- **Note:** This topic references one or more of the application server log files. Beginning in WebSphere Application Server Version 8.0 you can configure the server to use the High Performance Extensible Logging (HPEL) log and trace infrastructure instead of using SystemOut.log, SystemErr.log, trace.log, and activity.log files or native z/OS logging facilities. If you are using HPEL, you can access all of your log and trace information using the LogViewer command-line tool from your server profile bin directory. See the information about using HPEL to troubleshoot applications for more information on using HPEL.
- 3. Access the cache monitor using a web browser and the URL http://*your host\_name*:*your port\_number*/cachemonitor, where *your port\_number* is the port associated with the host on which you installed the cache monitor application.
- 4. Verify the list of cache instances that are shown. For each cache instance, you can perform the following actions:
	- **Tip:** You must select the servlet cache instance that you want to monitor. If you do not use servlet cache instances by using <cache-instance> tags in your cachespec.xml file, all the content is in the **baseCache** instance.
	- v View the Statistics page and verify the cache configuration and cache data. Click **Reset Statistics** to reset the counters.
	- View the Cache Policies page to see which cache policies are currently loaded in the dynamic cache. Click a template to view the cache ID rules for the template.
- <span id="page-9-0"></span>v View the Cache Contents page to examine the contents that are currently cached in memory.
- View the Edge Statistics page to view data about the current ESI processors configured for caching. Click **Refresh Statistics** to see the latest statistics or content from the ESI processors. Click **Reset Statistics** to reset the counters.
- View the Disk Offload page to view the disk configuration, statistics, and the content that is currently off-loaded from memory to disk.

When you are viewing contents on memory or disk, click a template to view all entries for that template, click a dependency ID to view all entries for the ID, or click the cache ID to view all the data that is cached for that entry.

5. Use the cache monitor to perform basic operations on data in a cache instance. **Remove an entry from cache**

Click **Invalidate** when viewing a cache entry.

#### **Remove all entries for a certain dependency ID** Click **Invalidate** when viewing entries for a dependency ID. **Remove all entries for a certain template** Click **Invalidate** when viewing entries for a template. **Move an entry to the front of the Least Recently Used queue to avoid eviction** Click **Refresh** when viewing a cache entry. **Move an entry from disk to cache** Click **Send to Memory** when viewing a cache entry on disk. **Clear the entire contents of the cache** Click **Clear Cache** while viewing statistics or contents. **Clear the contents on the ESI processors** Click **Clear Cache** while viewing ESI statistics or contents. **Clear the contents of the disk cache**

Click **Clear Disk** while viewing disk contents.

## **Cache monitor**

Cache monitor is an installable web application that provides a real-time view of the current state of dynamic cache. You use it to help verify that dynamic cache is operating as expected. The only way to manipulate the data in the cache is by using the cache monitor. It provides a GUI interface to manually change data.

Cache monitor provides a way to:

#### v **Verify the configuration of dynamic cache**

After you create multiple servlet cache instances in the administrative console, you can configure properties, including the maximum size of the cache and disk offload location on each cache instance, as well as advanced features such as controlling external caches. You can verify the configuration of the dynamic cache by viewing of the configured features and properties in the cache monitor.

#### v **Verify the cache policies**

To cache an object, unique IDs must be generated for different invocations of that object. To create unique IDs for each object, provide rules for each cacheable object in the cachespec.xml file, found inside the web module WEB-INF or enterprise bean META-INF directory. Refer to the cachespec.xml file topic for more information about cacheable objects. Each cacheable object can have multiple cache ID rules that run in sequence until either a rule returns a cache ID or no more rules remain. If none of the cache ID generation rules produce a valid cache ID, then the object is not cached. There can be multiple cachespec.xml files with multiple cache ID rules. With cache monitor, you can verify the policies of each object. You can also view all of the cache polices for each cache instance that is currently loaded in dynamic cache. This view is also convenient to verify that the cachespec.xml file was read by the dynamic cache without errors.

#### **Monitor cache statistics**

You can view the essential cache data, such as number of cache hits, cache misses, and number of entries in each cache instance. With this data, you can tune the cache configuration to improve the

dynamic cache performance. For example, if the number of used entries is often high, and entries are being removed and recreated, consider increasing the maximum size of the cache or enabling disk offload.

#### Monitor the data flowing through the cache

Once a cacheable object is invoked, dynamic cache creates a cache entry for it that contains the output of the actions that are performed and metadata, such as time to live, sharing policy, and so on. Entries are distinguished by a unique ID string that is based on the rules specified in the cachespec. xml file for the particular object name. Objects with the same name might generate multiple cache IDs for different invocations, based on request parameters and attributes for each invocation. You can view of all the cache entries that are in the cache instance, based on the unique ID. You can also view the group of cache entries that share a common name (also known as template). Cache entries can also be grouped together by a dependency ID, which is used to invalidate the entire group of entries dependent on a common entity. Therefore, cache monitor also provides a view of the group of cache entries that share a common dependency ID.

For each entry, cache monitor also displays metadata, such as time to live, priority and sharing-policy, and provides a view of the output that has been cached. This helps the customer to verify which pages have been cached, that the pages have been cached in the correct cache instance with the right attributes such as time to live, priority, and that the pages have the right content.

#### v **Monitor the data in the edge cache**

Dynamic cache provides support to recognize the presence of an Edge Side Include (ESI) processor and to generate ESI include tags and appropriate cache policies for edge cacheable fragments. With the ESI processor, you can cache whole pages, as well as fragments, providing a higher cache hit ratio. There can be multiple ESI processors running on multiple hosts configured for caching.

You can view a list of all ESI processes and their hosts that are enabled for caching. Select a host or a processor, and view the edge cache statistics for it and the current cache entries.

#### **View the data offloaded to the disk**

By default, when the number of cache entries reaches the configured limit for a given server, cache entries are removed, enabling new entries to enter the cache service. With disk offload, the removed cache entries are copied to disk for future access. You can view the content that is copied to disk that corresponds to the view of the contents cached in memory for each cache instance.

#### **• Manage the data in the cache**

You can perform the following basic operations on the data in the cache:

- Remove an entry from a cache instance
- Remove all entries for a certain dependency ID
- Remove all entries for a certain name (template)
- Move an entry to the front of the least recently used queue to avoid removal of the cache entry
- Move an entry from the disk to the memory within a cache instance
- Clear the entire contents of the cache instance
- Clear the contents of the disk for the cache instance

With these operations, you can manually change the state of the cache without having to restart the server.

#### **Edge cache statistics**

Cache monitor provides a view of the edge cache statistics.

The following statistics are available:

- v **ESI Processors**. The number of processes that are configured as edge caches.
- v **Number of Edge Cached Entries**. The number of entries that are currently cached on all edge servers and processes.
- Cache Hits. The number of requests that match entries on edge servers.
- v **Cache Misses By URL.** A cache policy does not exist on the edge server for the requested template.

**Note:**

- <span id="page-11-0"></span>– The initial ESI request for a template that has a cache policy on WebSphere<sup>®</sup> Application Server results in a miss.
- Every request for a template that does not have a cache policy on WebSphere Application Server results in a miss by URL on the edge server.
- Cache Misses By Cache ID. The policy for the requested template exists on the edge server, and a cache ID is created, based on the ID rules and the request attributes, but the cache entry for this ID does not exist.

**Note:** If the policy exists on the edge server for the requested template, but a cache ID match is not found, based on the ID rules and the request attributes, it is not treated as a cache miss.

- v **Cache Timeouts**. The number of entries that are removed from the edge cache based on the timeout value.
- v **Evictions**. The number of entries that are removed from the edge cache due to invalidations received from WebSphere Application Server.

# **Dynamic cache MBean statistics**

The dynamic cache service provides an MBean interface to access cache statistics.

#### **Access cache statistics with the MBean interface, using JACL**

- v Obtain the MBean identifier with the **queryNames** command, for example: \$AdminControl queryNames type=DynaCache,\* // Returns a list of the available dynamic cache MBeans Select your dynamic cache MBean and run the following command: set mbean *<dynamic\_cache\_mbean>*
- Retrieve the names of the available cache statistics: \$AdminControl invoke \$mbean getCacheStatisticNames
- Retrieve the names of the available cache instances: \$AdminControl invoke \$mbean getCacheInstanceNames
- v Retrieve all of the available cache statistics for the base cache instance: \$AdminControl invoke \$mbean getAllCacheStatistics
- Retrieve all of the available cache statistics for the named cache instance: \$AdminControl invoke \$mbean getAllCacheStatistics "services/cache/servletInstance\_4"
- Retrieve cache statistics that are specified by the names array for the base cache instance:

\$AdminControl invoke \$mbean getCacheStatistics {"DiskCacheSizeInMB ObjectsReadFromDisk4000K RemoteObjectMisses"}

**Note:** This command should all be entered on one line. It is broken here for printing purposes.

• Retrieve cache statistics that are specified by the names array for the named cache instance:

\$AdminControl invoke \$mbean getCacheStatistics {services/cache/servletInstance\_4 "ExplicitInvalidationsLocal CacheHits"}

**Attention:** This command should all be entered on one line. It is broken here for printing purposes.

• Retrieve all the cache IDs in memory for the named cache instance that matches the specified regular expression:

\$AdminControl invoke \$mbean getCacheIDsInMemory {services/cache/servletInstance\_4 \S}

• Retrieve all cache IDs on disk for the named cache instance that matches the specified regular expression:

\$AdminControl invoke \$mbean getCacheIDsOnDisk {services/cache/servletInstance\_4 \S}

- Retrieves the CacheEntry, which holds metadata information for the cache ID: \$AdminControl invoke \$mbean getCacheEntry {services/cache/servletInstance\_4 cache\_id\_1}
- v Invalidates all cache entries that match the pattern-mapped cache IDs in the named cache instance and all cache entries dependent upon the matched entries in the instance:

<span id="page-12-0"></span>\$AdminControl invoke \$mbean invalidateCacheIDs {services/cache/servletInstance\_4 cache\_id\_1 true}

# **Dynamic cache PMI counter definitions**

The dynamic cache statistics interface is defined as WSDynamicCacheStats under the com\ibm\websphere\pmi\stat package.

Dynamic cache statistics are structured as follows in the Performance Monitoring Infrastructure (PMI) tree:

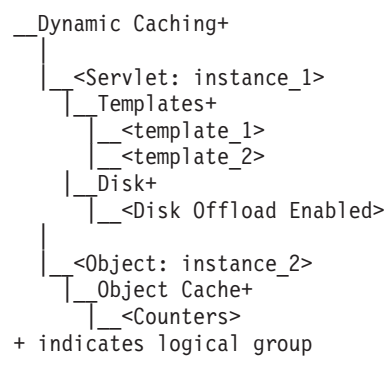

StatDescriptor locates and accesses particular statistics in the PMI tree. For example:

- 1. StatDescriptor to represent statistics for cache servlet: instance 1 templates group template 1: new StatDescriptor (new String[] {WSDynamicCacheStats.NAME, "Servlet: instance1", WSDynamicCacheStats.TEMPLATE GROUP, "template 1"});
- 2. StatDescriptor to represent statistics for cache servlet: instance 1 disk group Disk Offload Enabled: new StatDescriptor (new String[] {WSDynamicCacheStats.NAME, "Servlet: instance\_1", WSDynamicCacheStats.DISK GROUP, WSDynamicCacheStats.DISK OFFLOAD ENABLED});
- 3. StatDescriptor to represent statistics for cache object: instance2 object cache group Counters: new StatDescriptor (new String[] {WSDynamicCacheStats.NAME, "Object: instance\_2", WSDynamicCacheStats.OBJECT GROUP, WSDynamicCacheStats.OBJECT COUNTERS});

**Important:** Cache instance names are prepended with cache type ("Servlet: " or "Object: ").

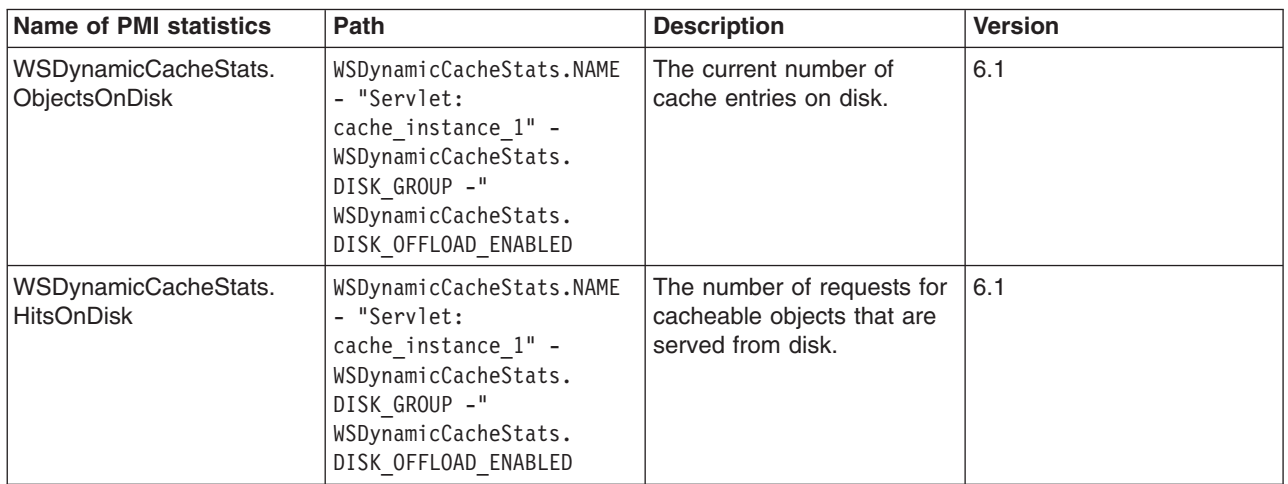

#### **Counter definitions for Servlet Cache**

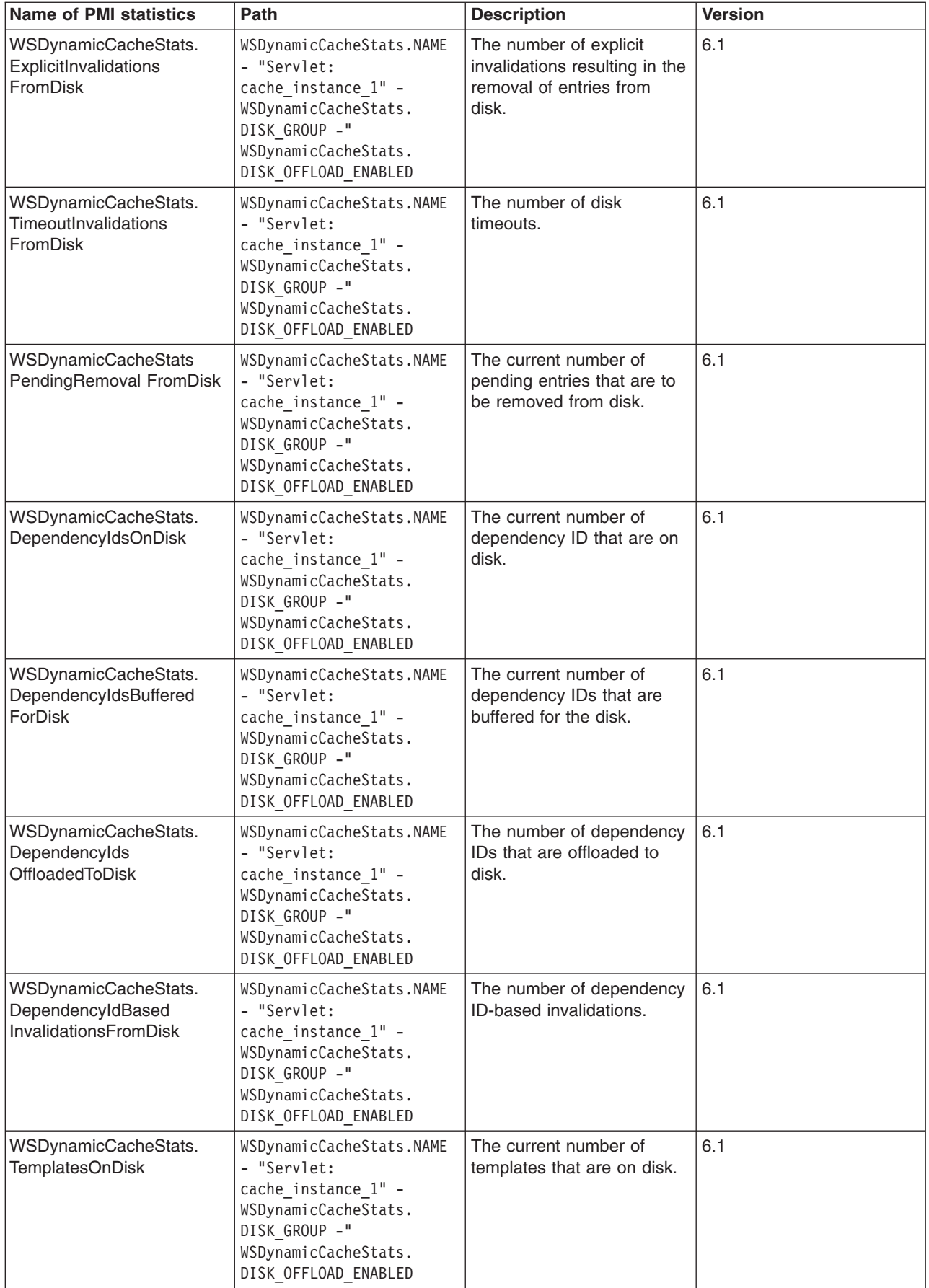

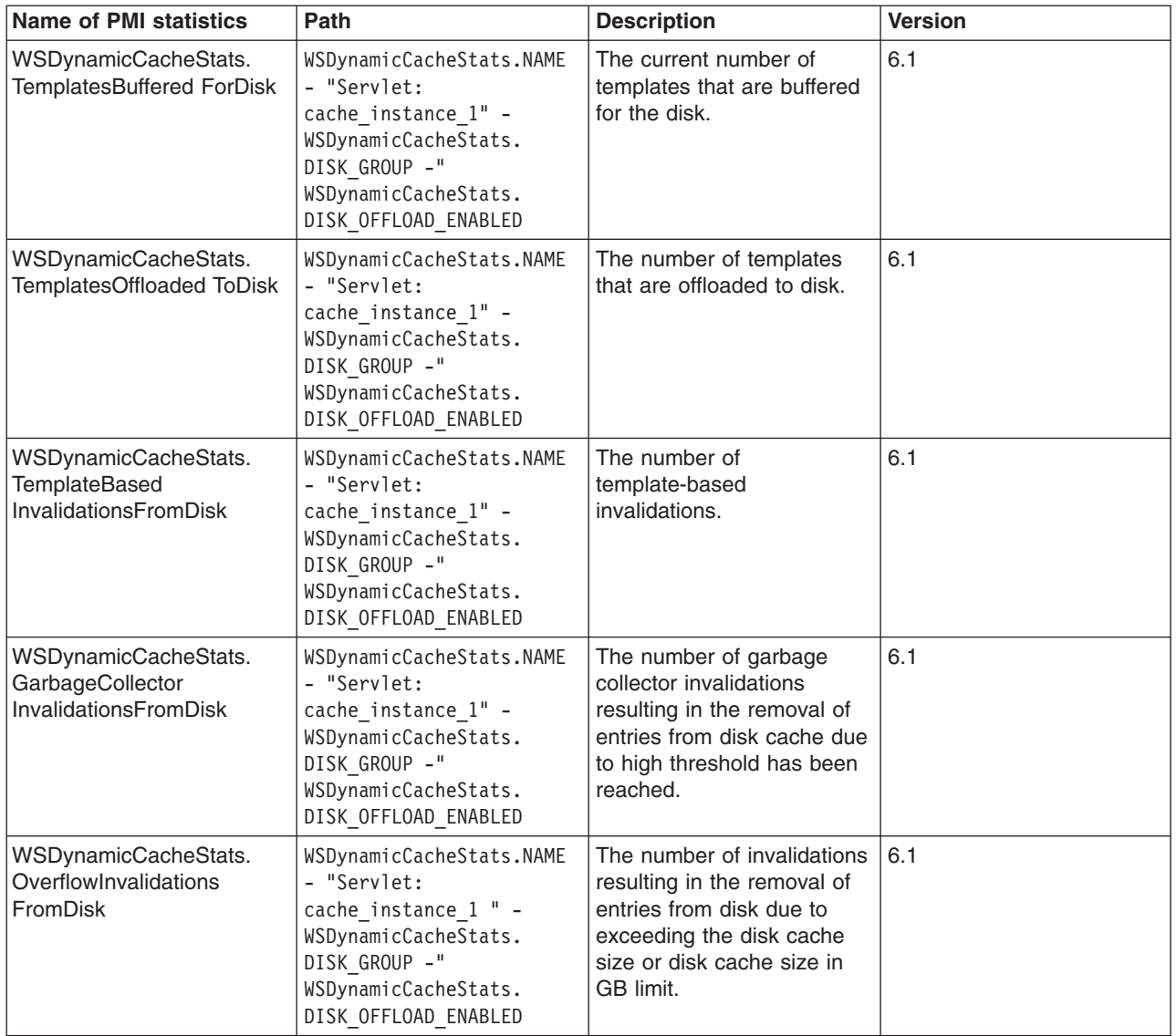

# **Counter definitions for Object Cache**

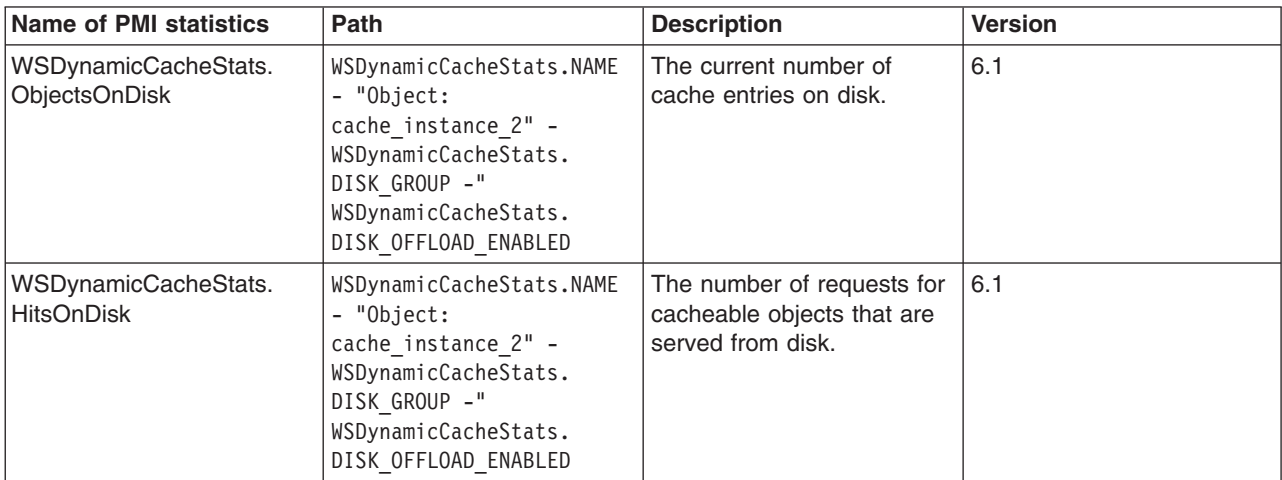

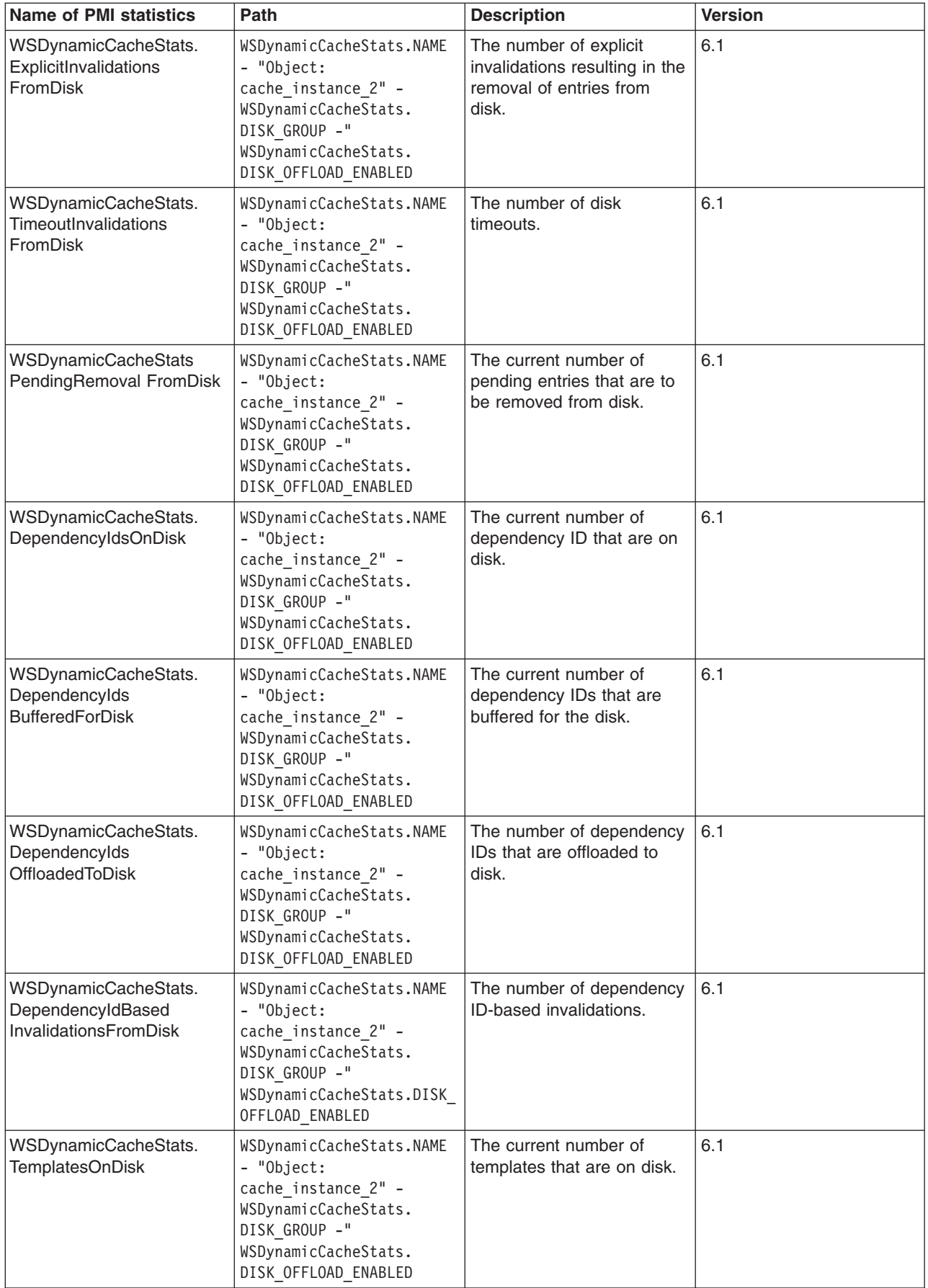

<span id="page-16-0"></span>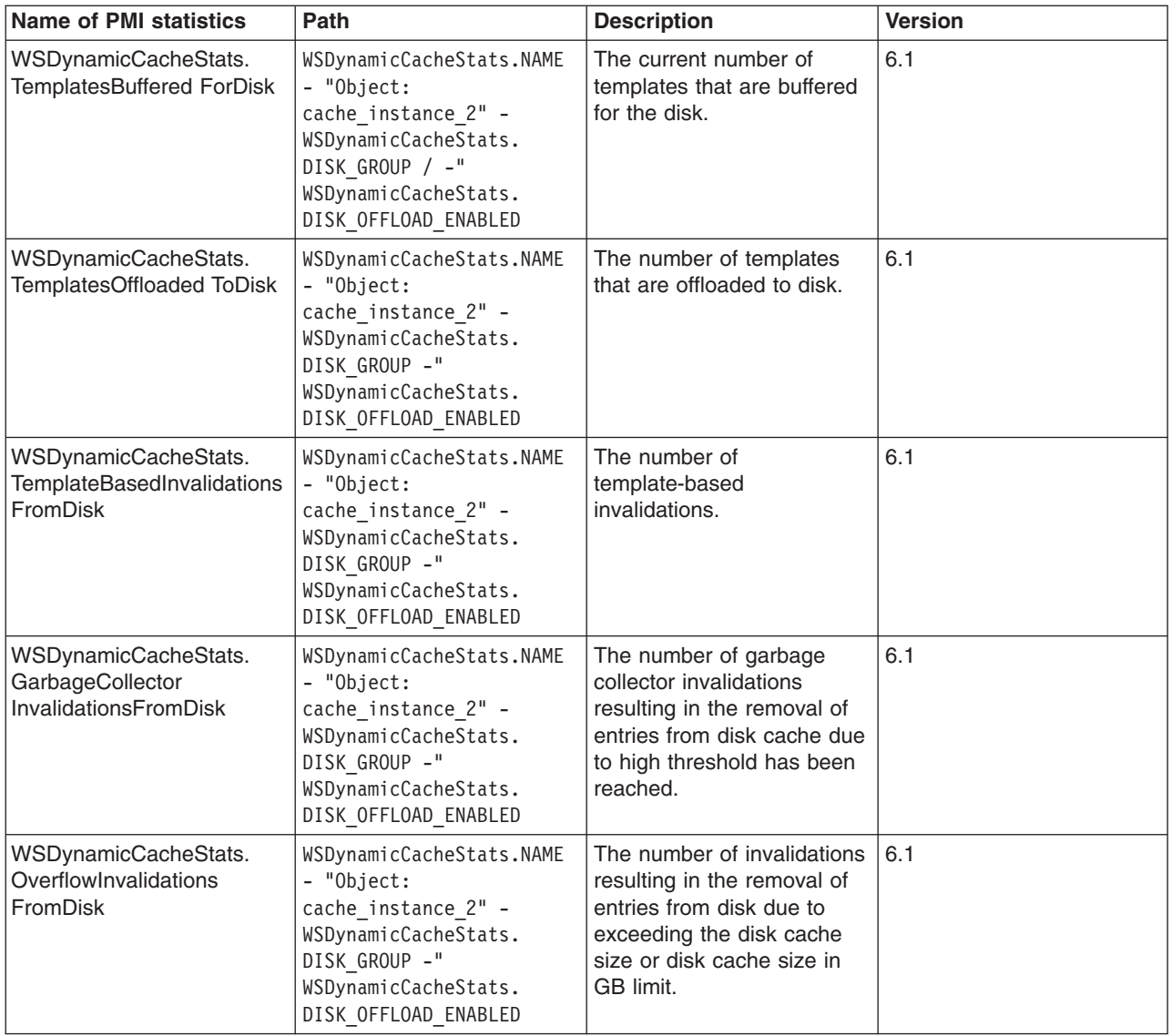

# **Tuning dynamic cache with the cache monitor**

Use this task to interpret cache monitor statistics to improve the performance of the dynamic cache service.

#### **Before you begin**

Verify that dynamic cache is enabled and that the cache monitor application is installed on your application server.

#### **About this task**

See the Displaying cache information topic in the *Administering applications and their environment* PDF to configure the cache monitor application.

Use the cache monitor to watch cache hits versus misses. By comparing these two values, you can determine how much dynamic cache is helping your application, and if you can take any additional steps to further improve performance and decrease the cost of processing for your application server.

#### **Procedure**

1. Start cache monitor and click on **Cache Statistics**. You can view the following cache statistics:

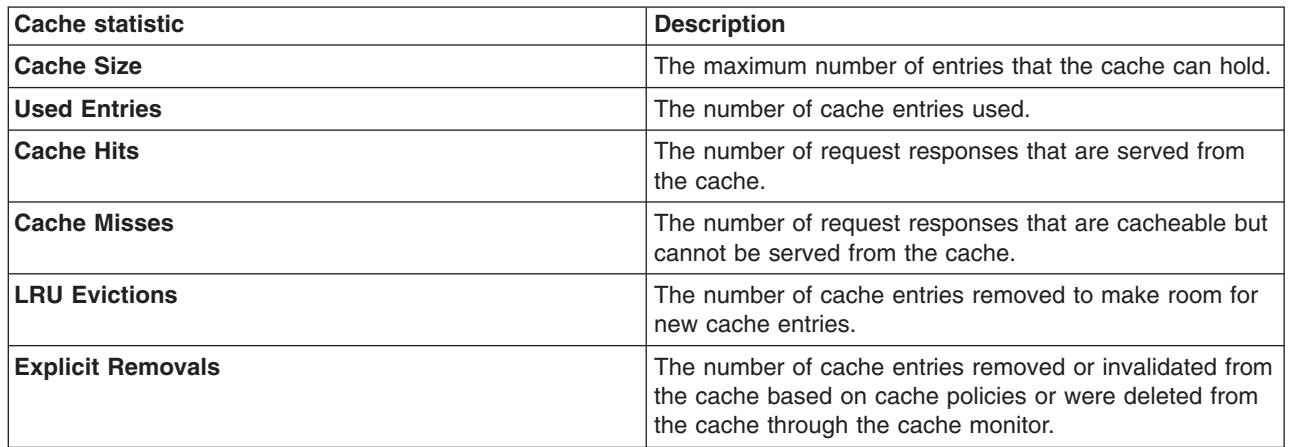

2. You can also view the following cache configuration values:

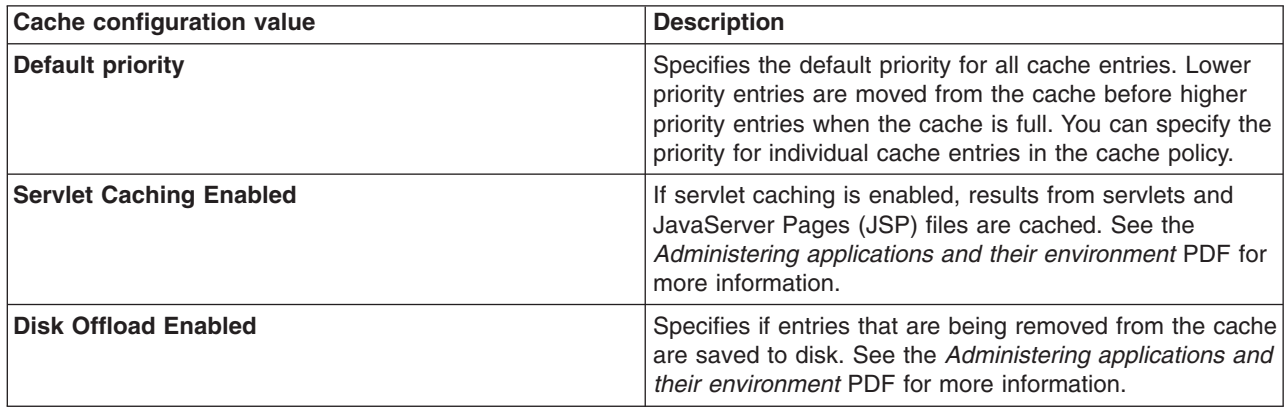

- 3. Wait for the application server to add data to the cache. You want the number of used cache entries in the cache monitor to be as high as it can go. When the number of used entries is at its highest, the cache can serve responses to as many requests as possible.
- 4. When the cache has a high number of used entries, reset the statistics. Watch the number of cache hits versus cache misses. If the number of hits is far greater than the number of misses, your cache configuration is optimal. You do not need to take any further actions. If you find a higher number of misses with a lower number of hits, the application server is working hard to generate responses instead of serving the request using a cached value. The application server might be making database queries, or running logic to respond to the requests.
- 5. If you have a large number of cache misses, increase the number of cache hits by improving the probability that a request can be served from the cache.

To improve the number of cache hits, you can increase the cache size or configure additional cache policies. See the *Administering applications and their environment* PDF for more information to increase the cache size and to configure cache policies.

#### **Results**

By using the cache monitor application, you optimized the performance of the dynamic cache service.

#### **What to do next**

See the *Administering applications and their environment* PDF for more information about the dynamic cache.

# <span id="page-20-0"></span>**Chapter 2. OSGi Applications PMI counters**

These OSGi Applications statistics are part of the performance monitoring infrastructure (PMI), which provides server-side monitoring and a client-side API to retrieve performance information. For OSGi applications, PMI counters are available for services and for bundle methods.

To see lists of available PMI counters, use the administrative console to navigate to **Monitoring and Tuning** > **Performance Monitoring Infrastructure (PMI)** > *resource\_name* > **[General Properties] Custom**.

**Note:** The OSGi Applications PMI counters are only included in the lists if an OSGi application is installed.

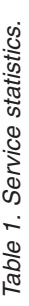

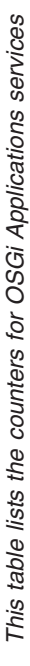

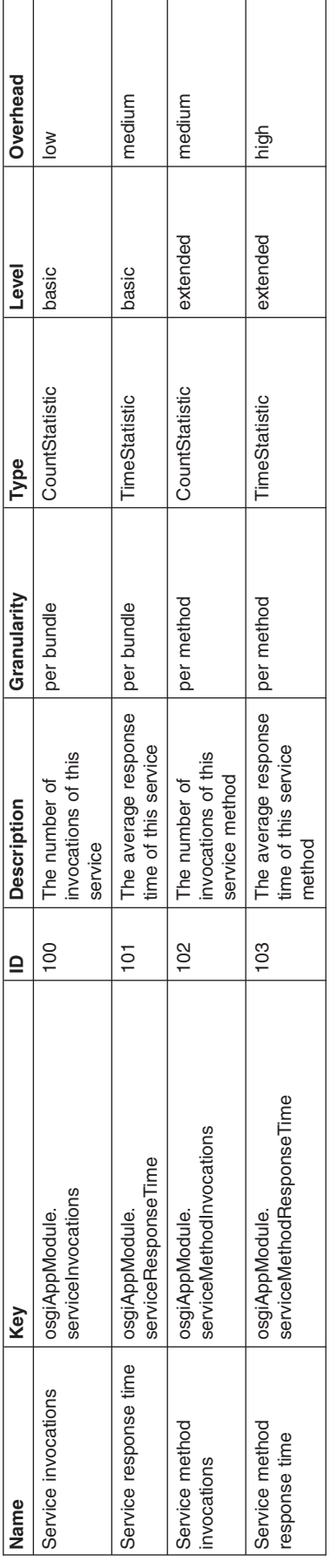

Table 2. Bean statistics. *Table 2. Bean statistics.*

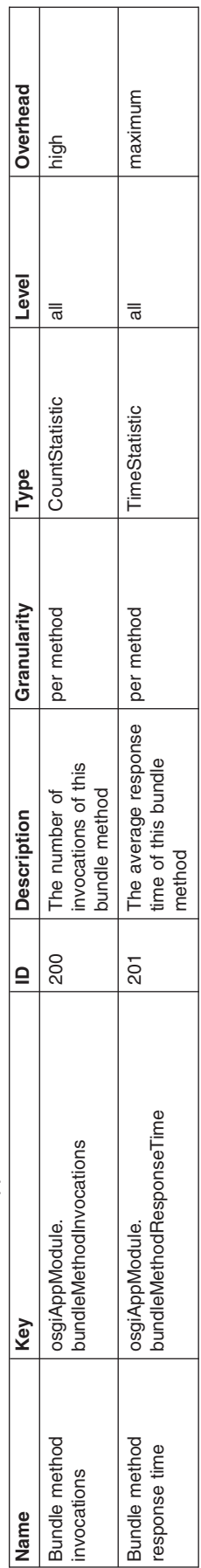

 $\overline{\phantom{a}}$ 

This table lists the counters for OSGi Applications bundle methods *This table lists the counters for OSGi Applications bundle methods*

# <span id="page-24-0"></span>**Chapter 3. Monitoring Session Initiation Protocol (SIP) applications**

This page provides a starting point for finding information about SIP applications, which are Java programs that use at least one Session Initiation Protocol (SIP) servlet written to the JSR 116 specification.

SIP is used to establish, modify, and terminate multimedia IP sessions including IP telephony, presence, and instant messaging.

# **Monitoring SIP applications**

# **SIP PMI counters**

The Session Initiation Protocol (SIP) provides the following counters in the WebSphere Performance Monitoring Infrastructure (PMI) to monitor the performance of SIP.

#### **Counter definitions**

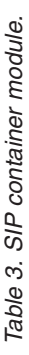

# This table lists the SIP container module *This table lists the SIP container module*

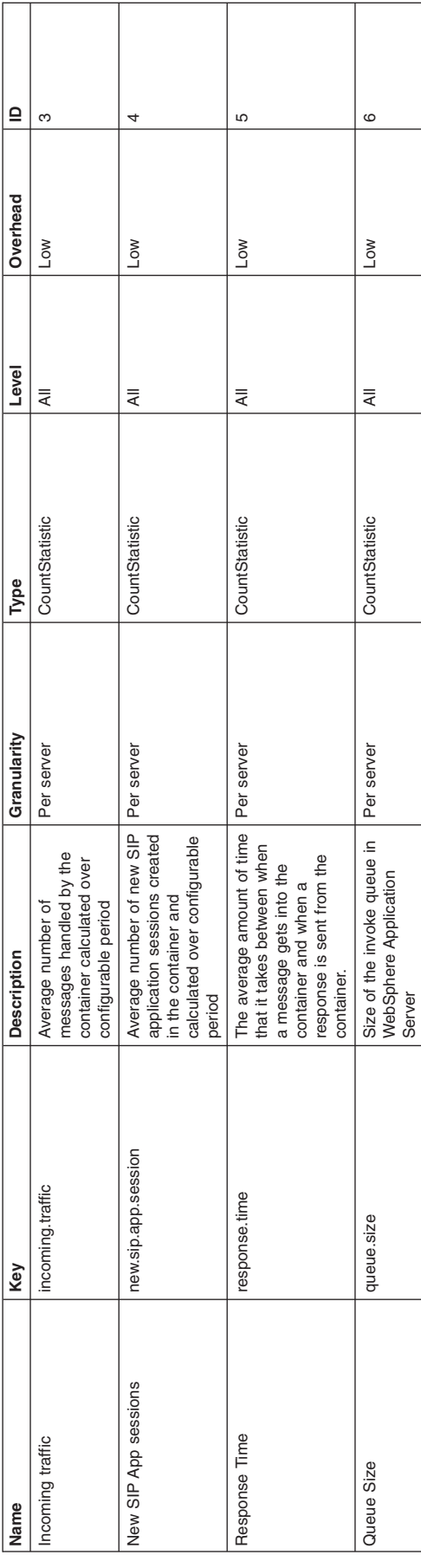

Table 4. Session module. *Table 4. Session module.*

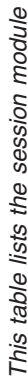

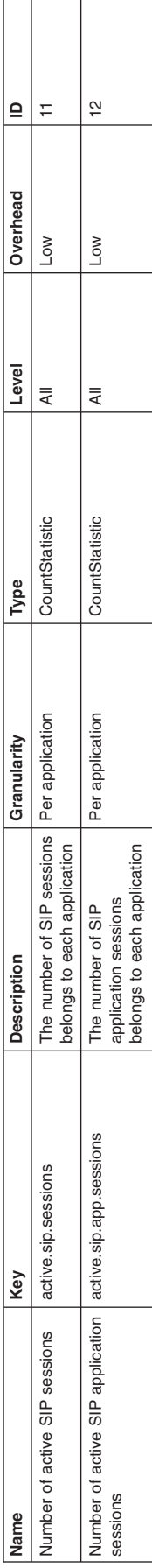

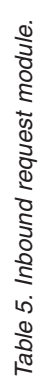

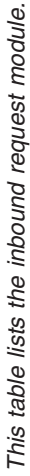

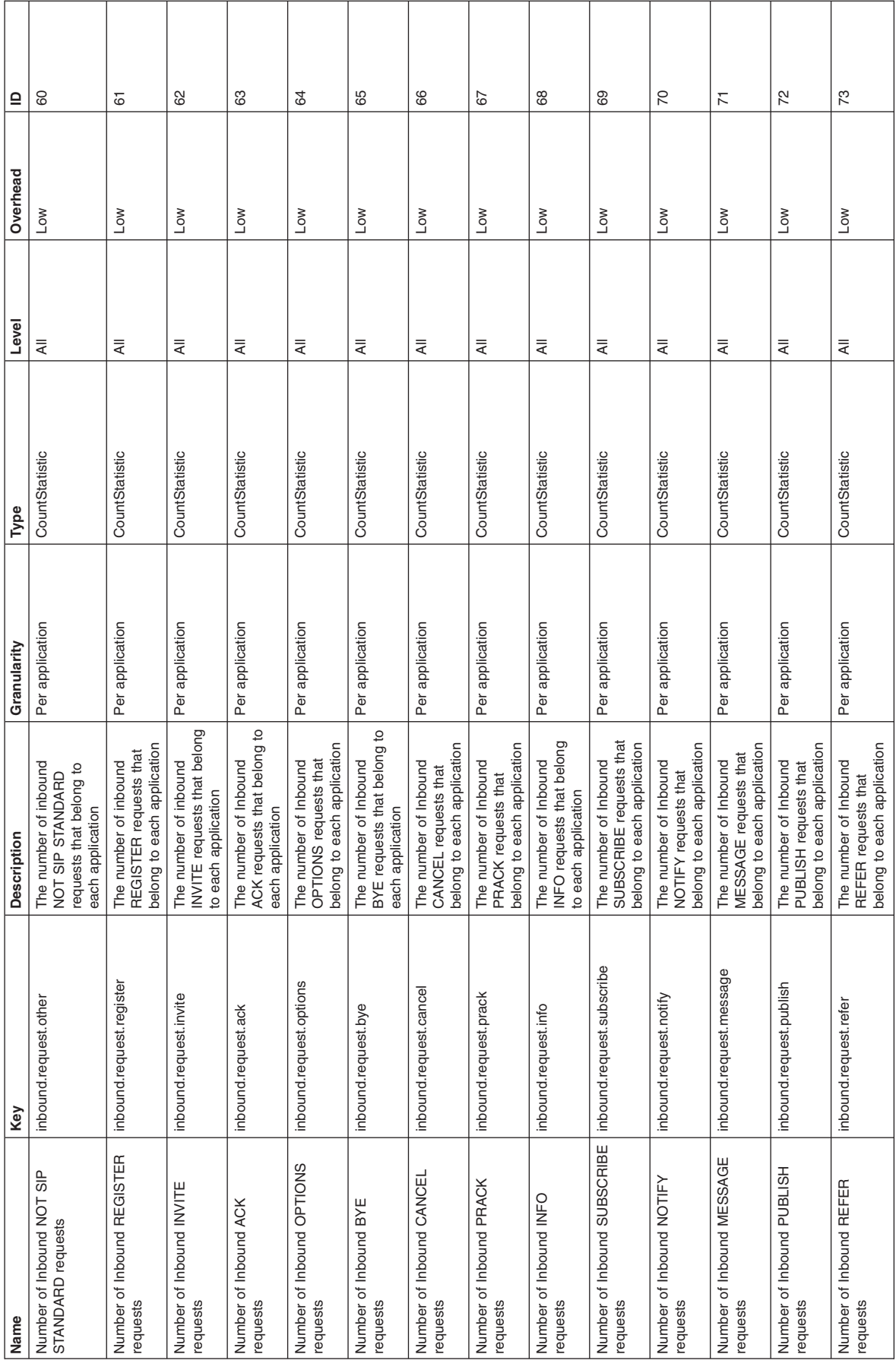

Table 5. Inbound request module (continued). *Table 5. Inbound request module (continued).*

This table lists the inbound request module. *This table lists the inbound request module.*

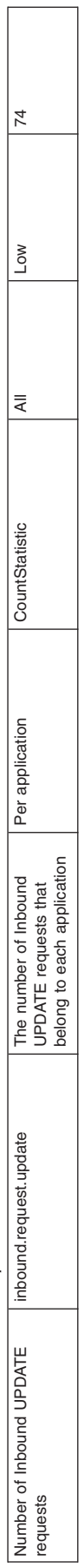

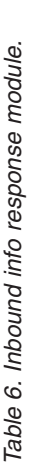

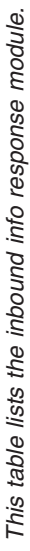

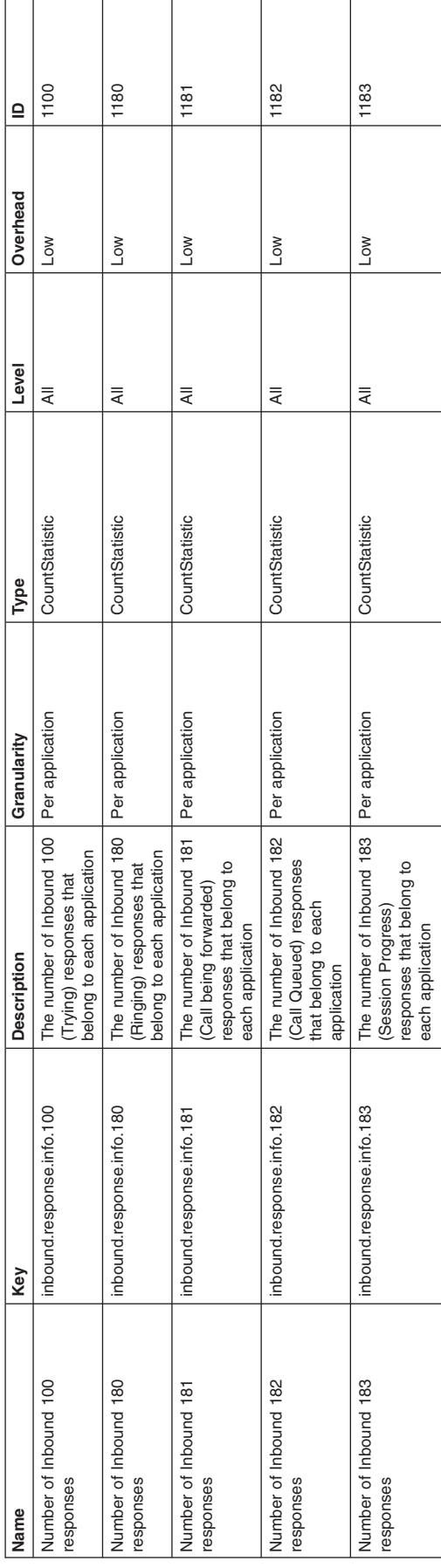

Table 7. Inbound success response module. *Table 7. Inbound success response module.*

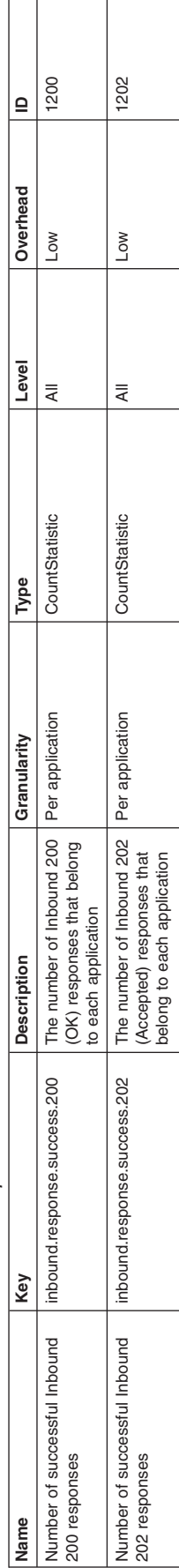

This table lists the inbound success response module. *This table lists the inbound success response module.*

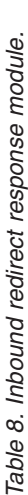

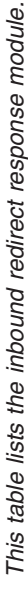

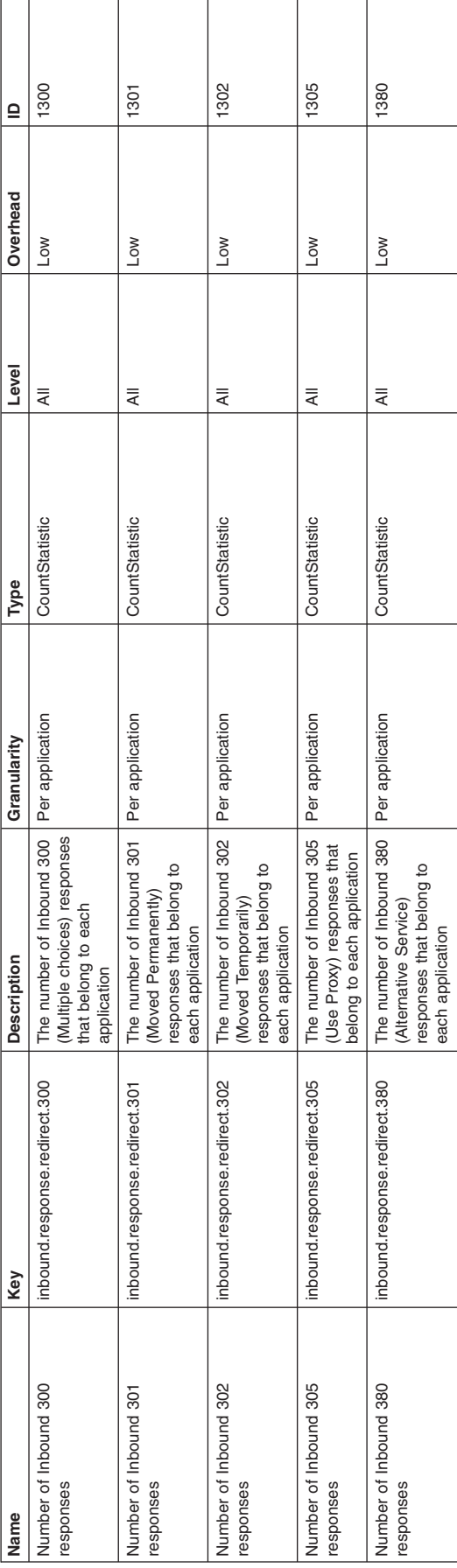

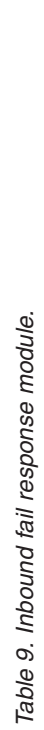

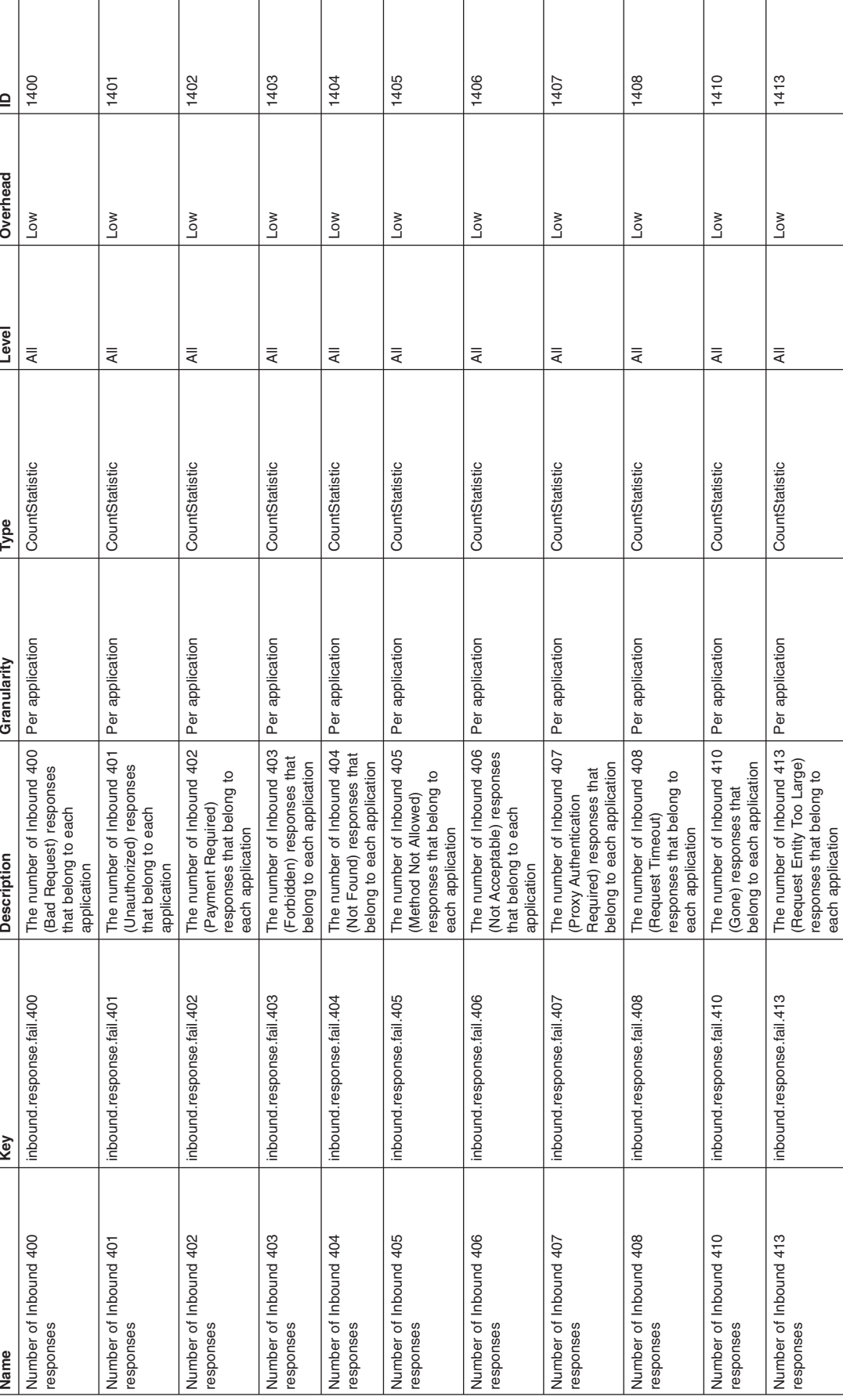

This table lists the inbound fail response module.<br>Name *This table lists the inbound fail response module.*

each application

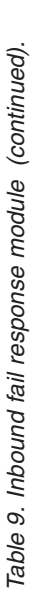

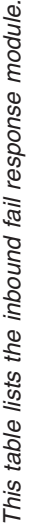

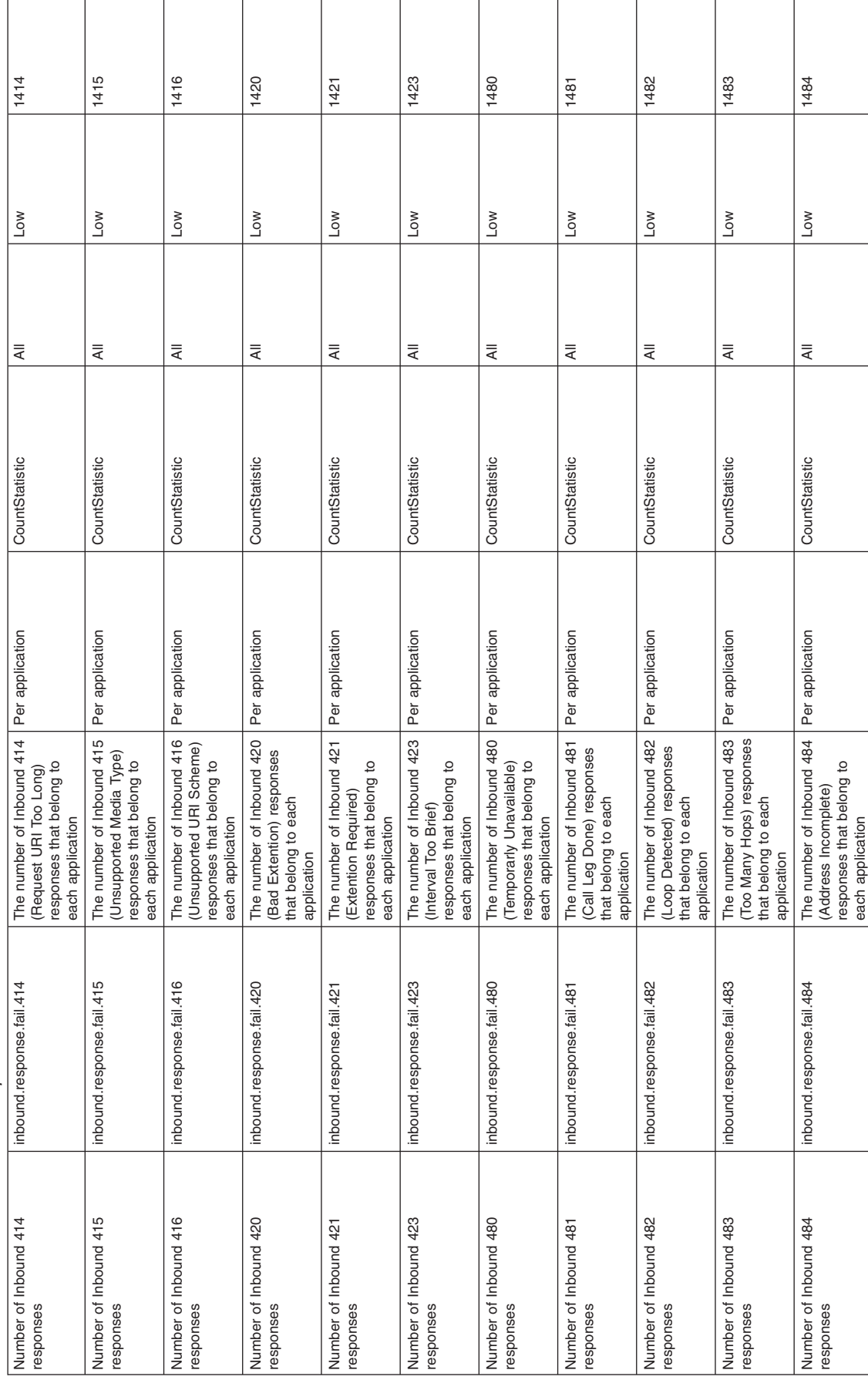

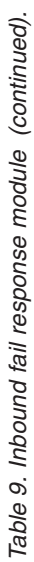

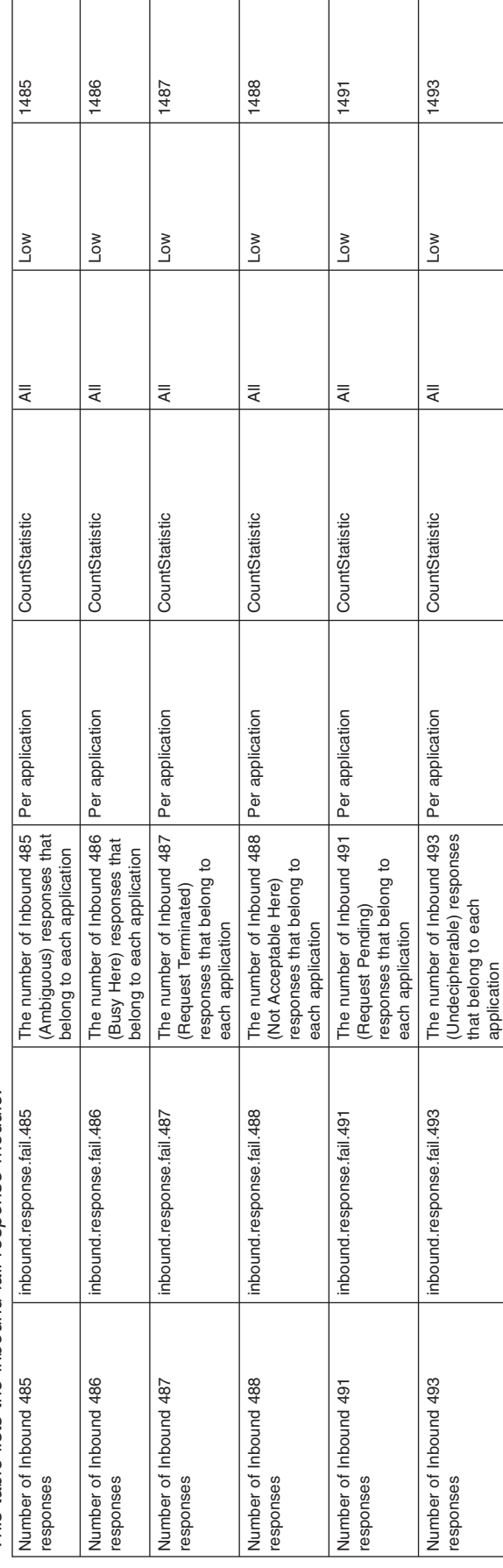

# This table lists the inbound fail response module. *This table lists the inbound fail response module.*

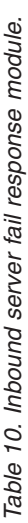

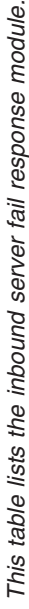

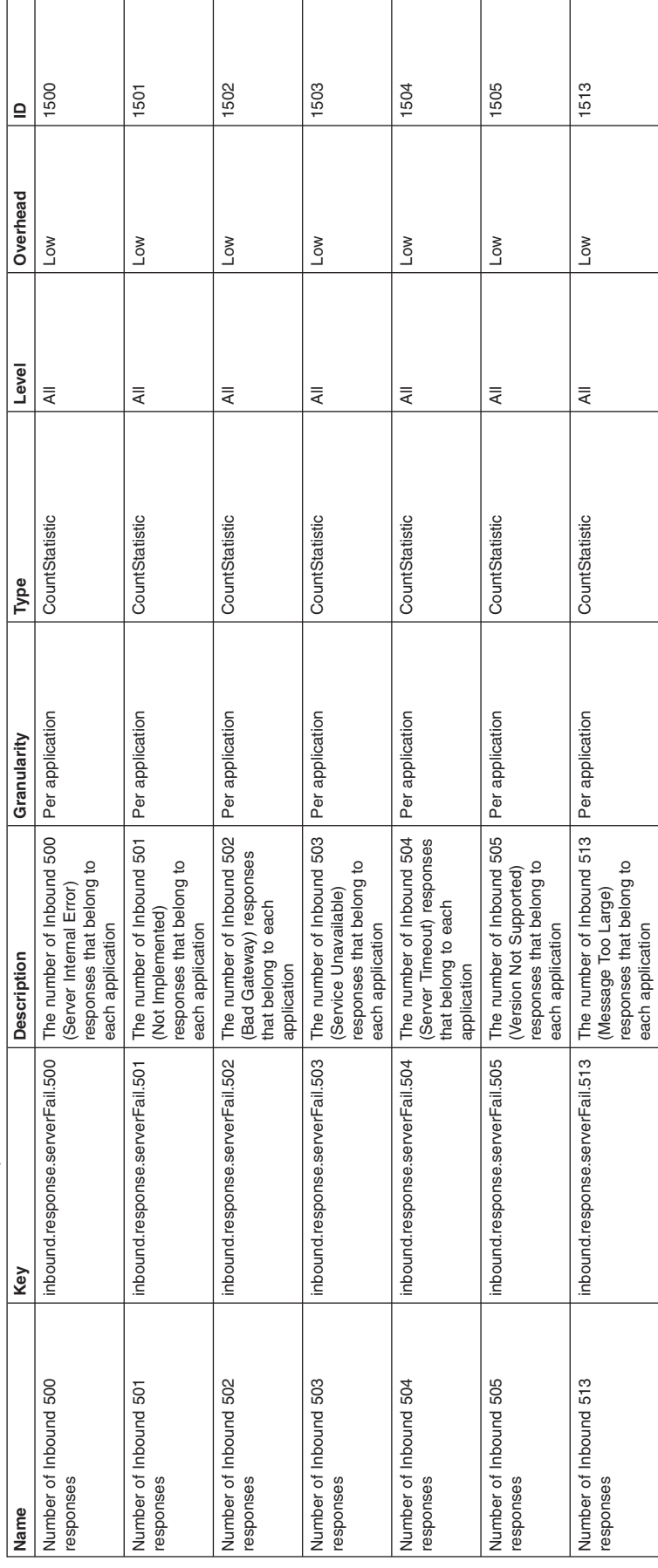

Table 11. Inbound global fail response module. *Table 11. Inbound global fail response module.*

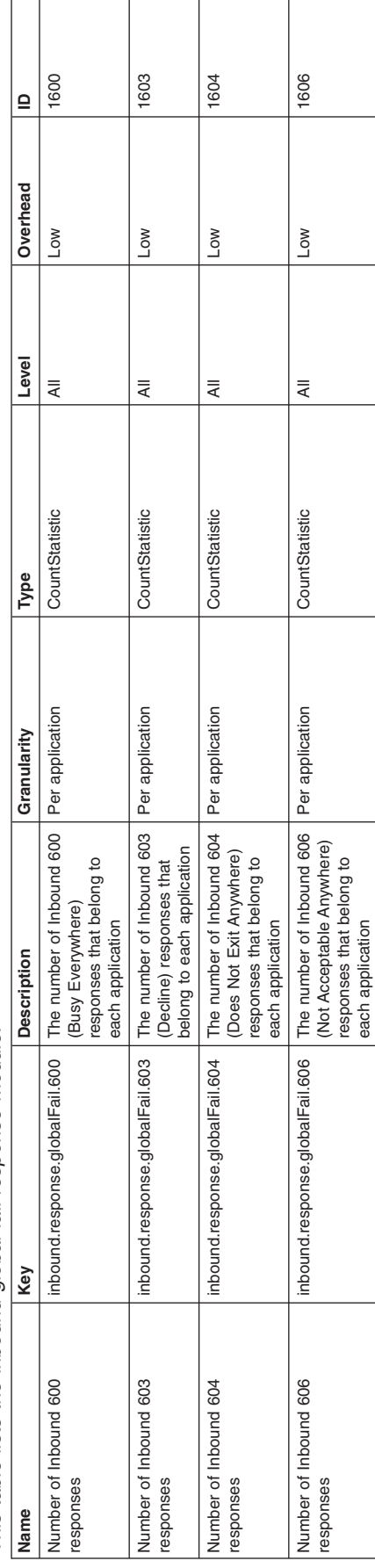

This table lists the inbound global fail response module. *This table lists the inbound global fail response module.*

Ē

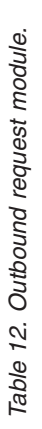

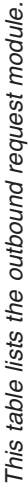

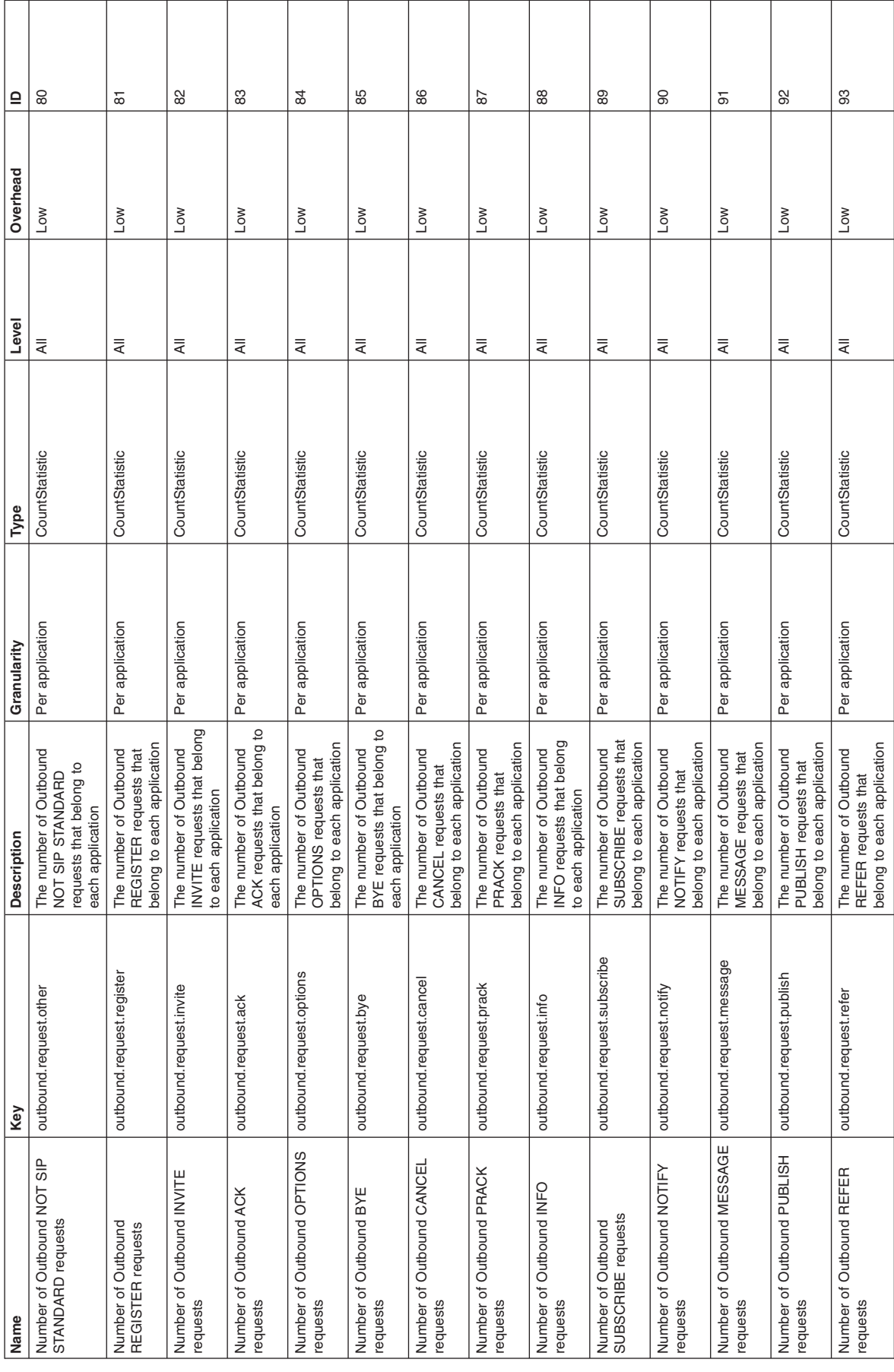

Table 12. Outbound request module (continued). *Table 12. Outbound request module (continued).*

This table lists the outbound request module. *This table lists the outbound request module.*

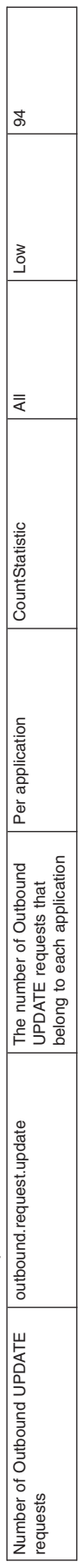

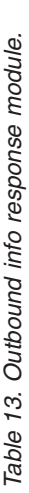

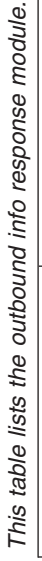

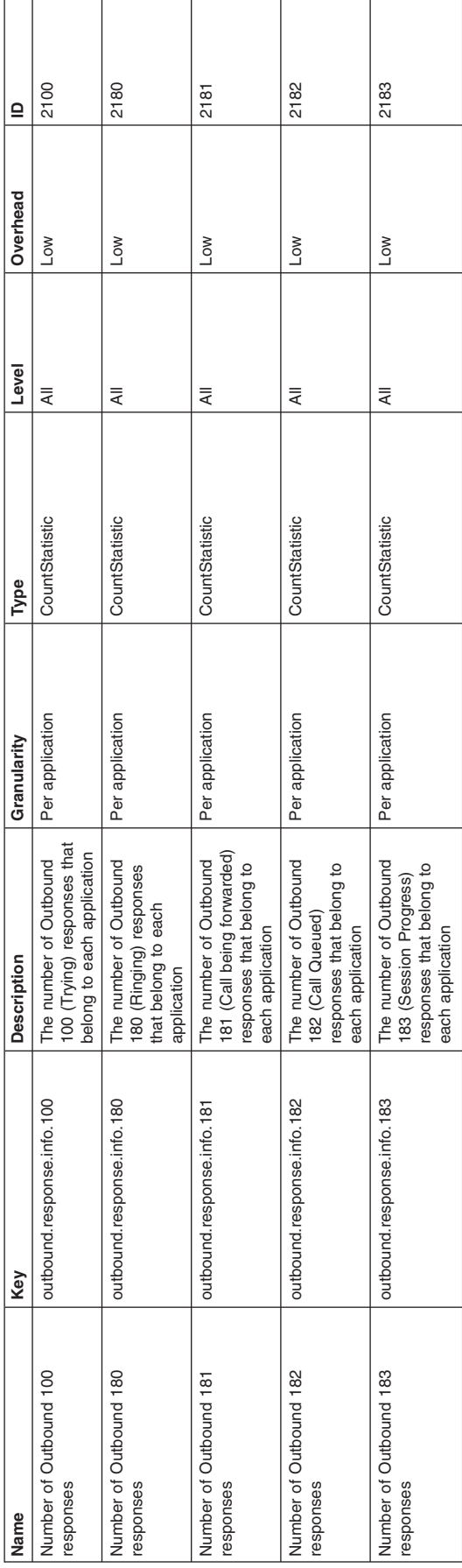

Table 14. Outbound success response module. *Table 14. Outbound success response module.*

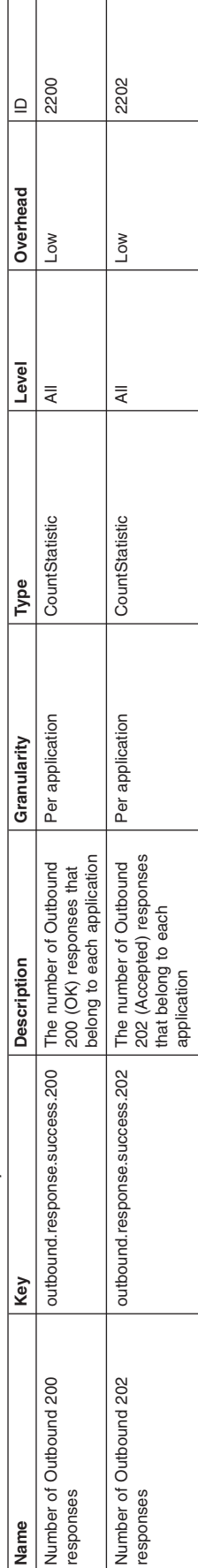

This table lists the outbound success response module. *This table lists the outbound success response module.*

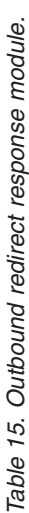

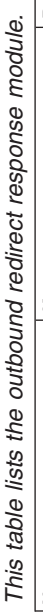

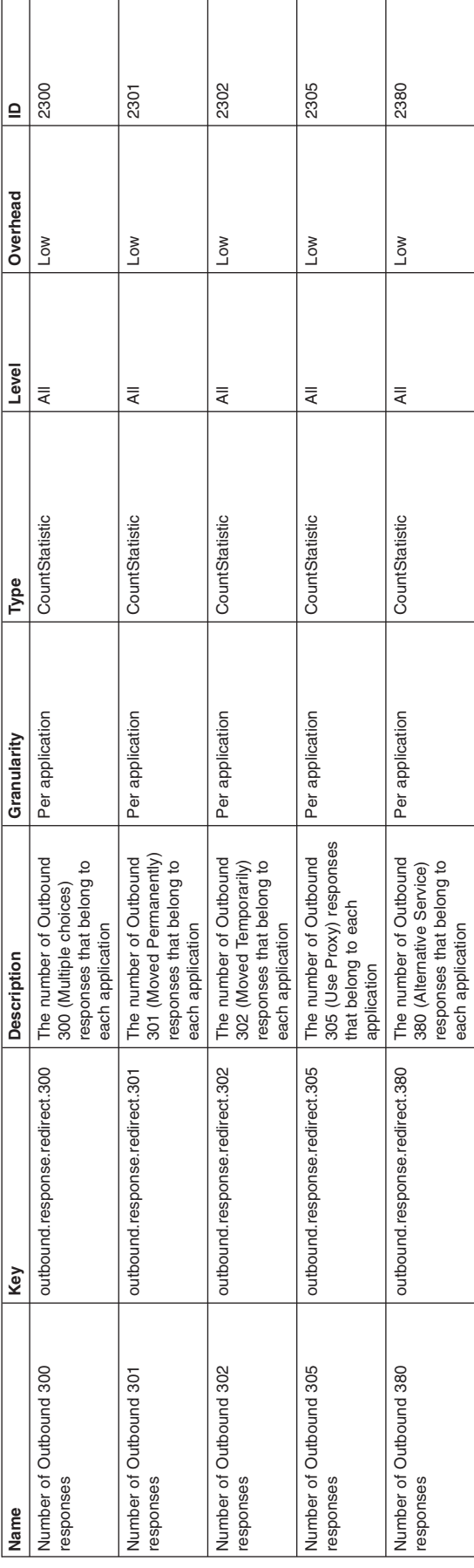

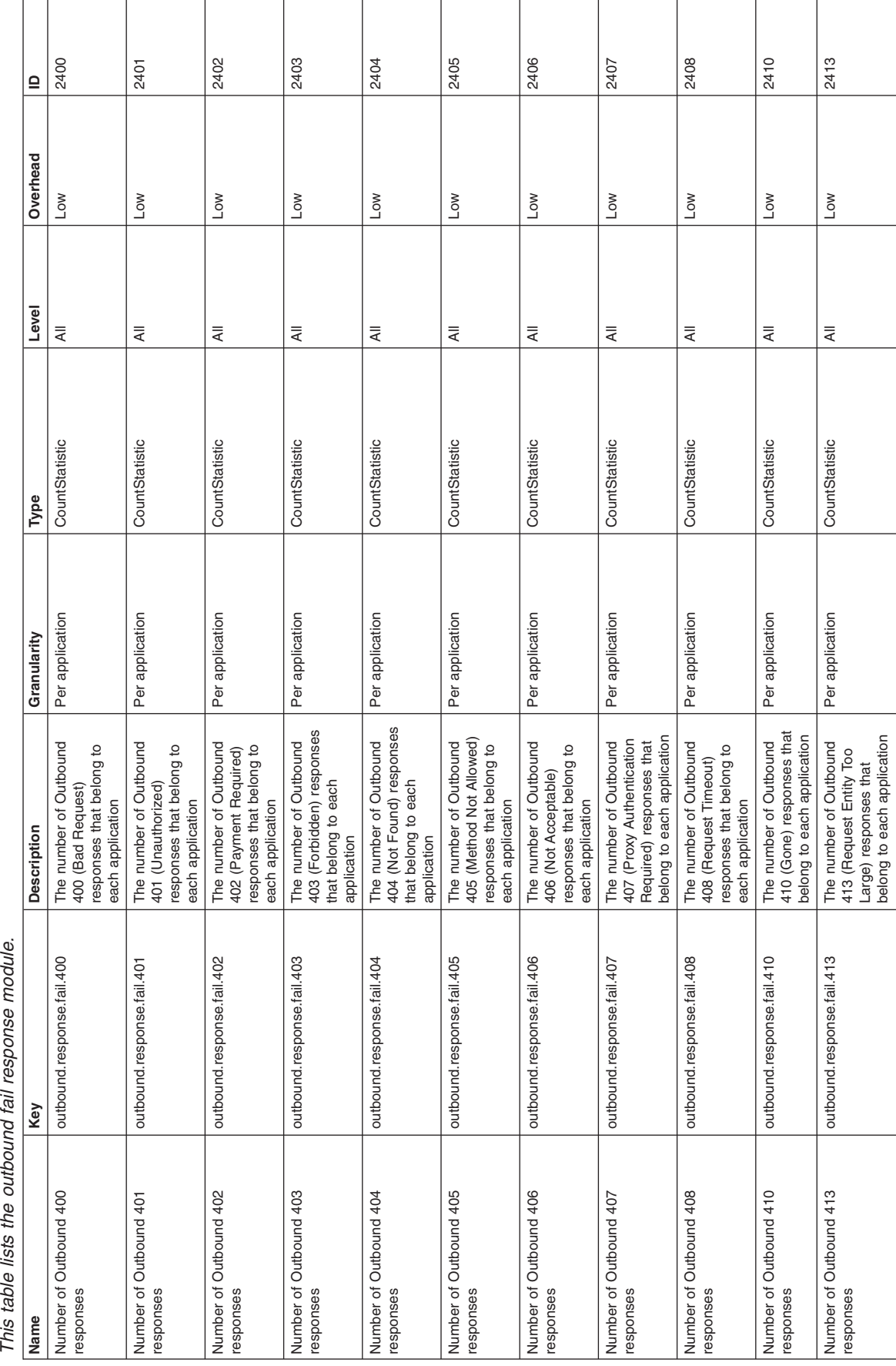

Τ

صابيات انط ہ  $\frac{4}{3}$ Thic tahla liete the  $\Box$ 

*Table 16. Outbound fail response module.*

Table 16. Outbound fail response module.

Large) responses that belong to each application

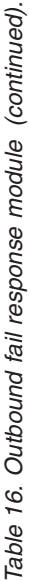

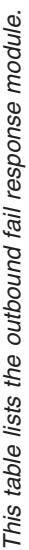

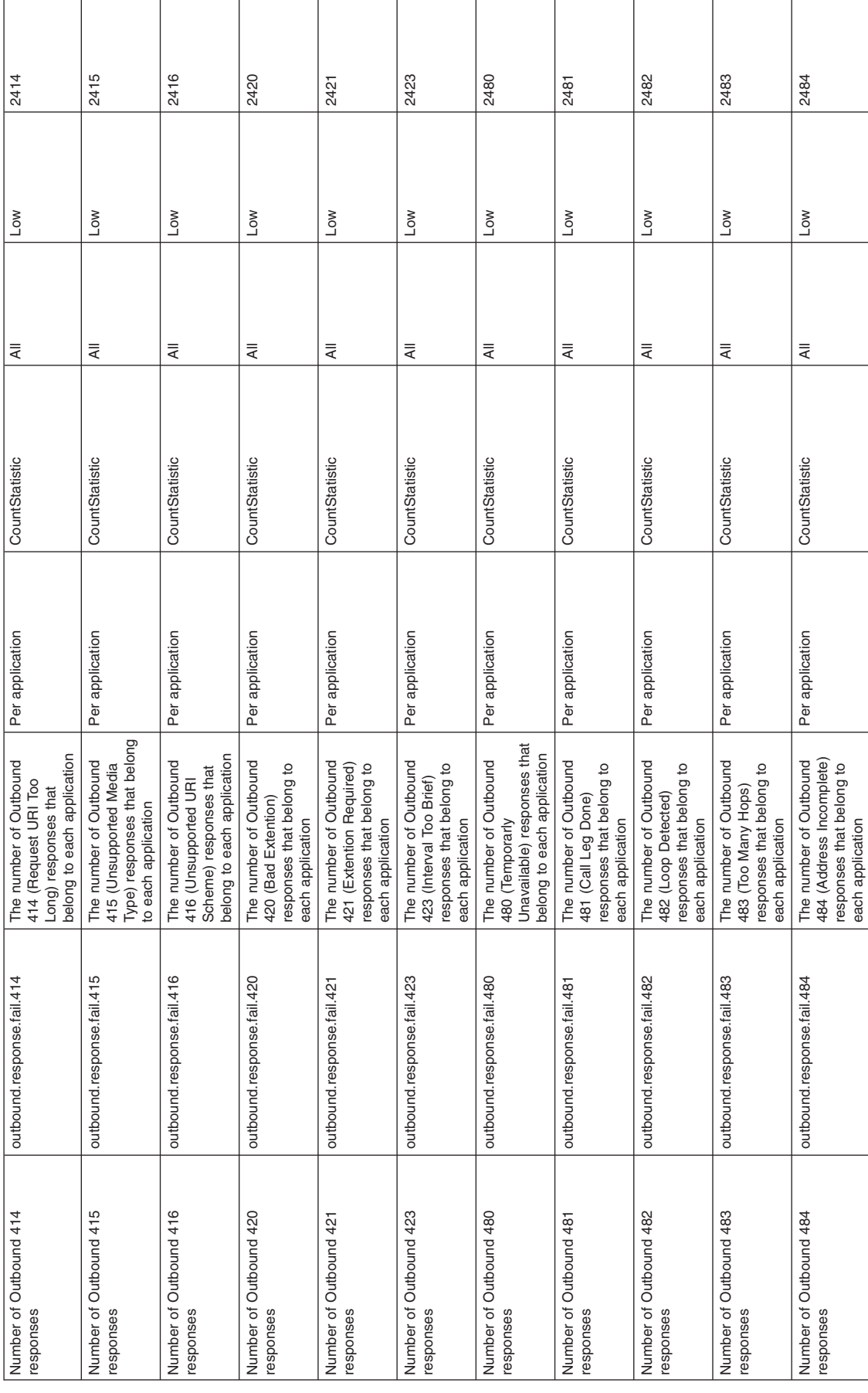

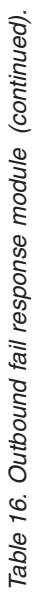

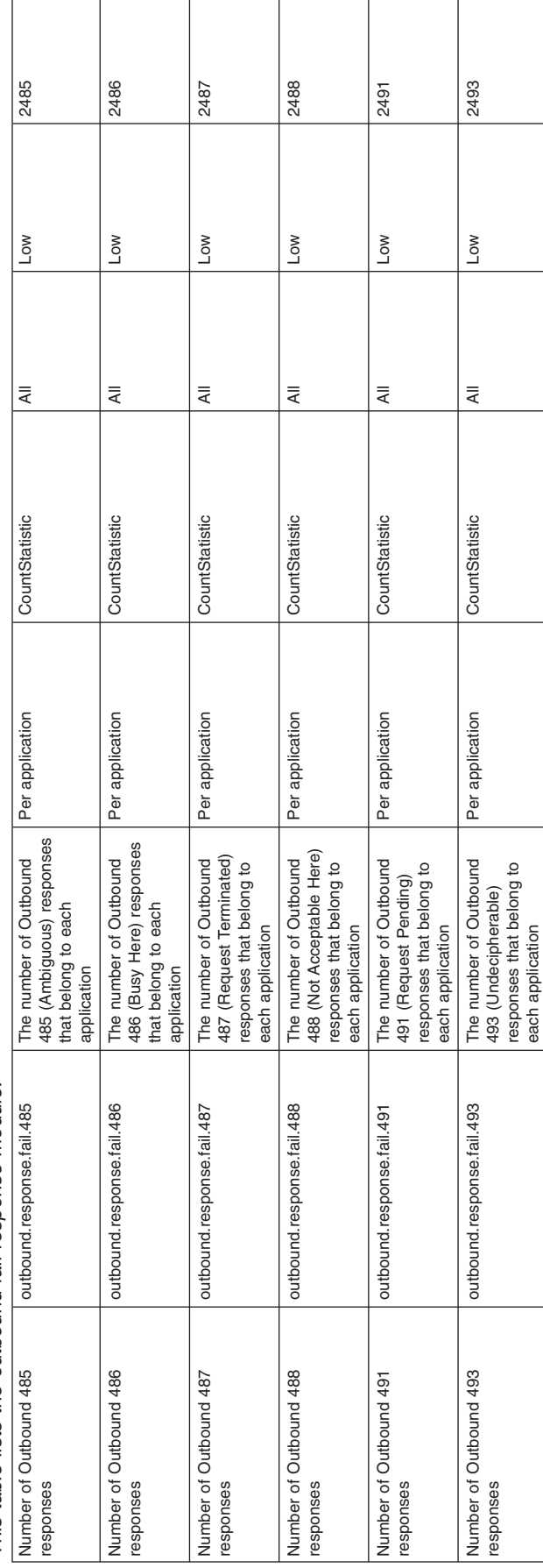

each application

This table lists the outbound fail response module. *This table lists the outbound fail response module.*

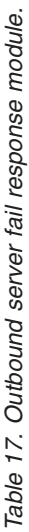

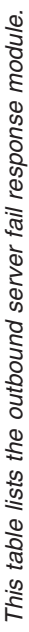

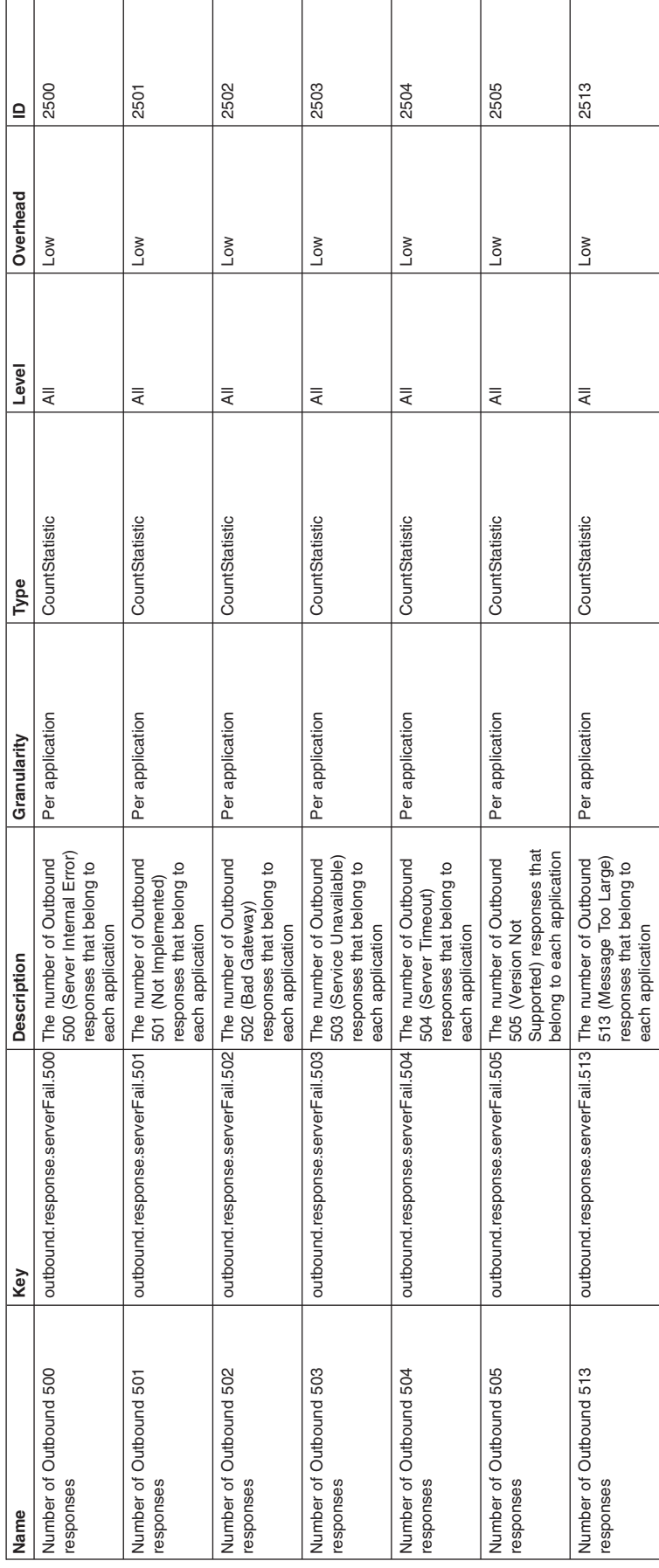

Table 18. Outbound global fail response module. *Table 18. Outbound global fail response module.*

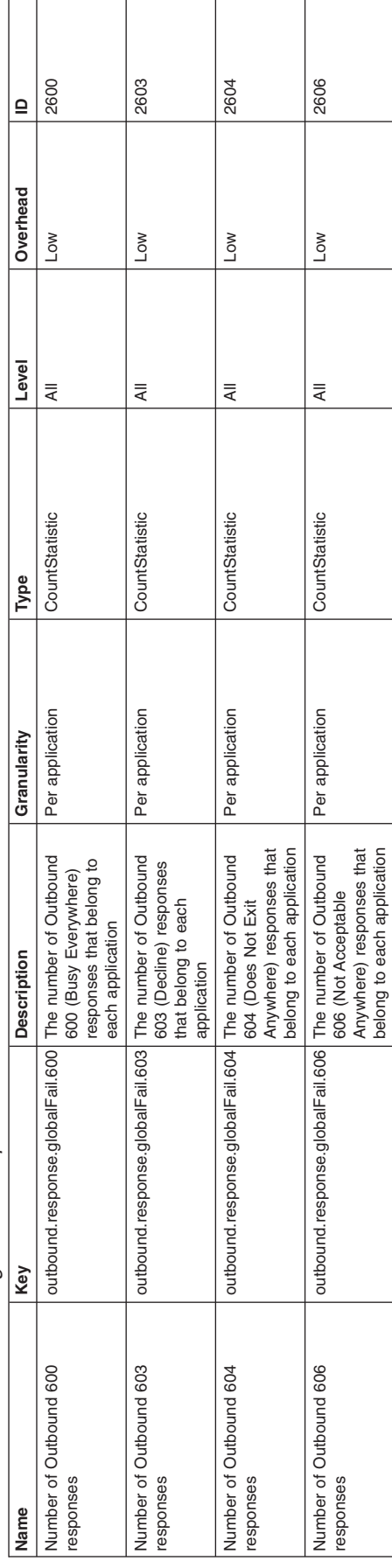

belong to each application

This table lists the outbound global fail response module. *This table lists the outbound global fail response module.*

# <span id="page-48-0"></span>**Chapter 4. Monitoring Transactions**

This page provides a starting point for finding information about Java Transaction API (JTA) support. Applications running on the server can use transactions to coordinate multiple updates to resources as one unit of work, such that all or none of the updates are made permanent.

The product provides advanced transactional capabilities to help application developers avoid custom coding. It provides support for the many challenges related to integrating existing software assets with a Java EE environment.

# **Configuring an application server to log heuristic reporting**

You can configure the transaction service for an application server to indicate whether to log that the transaction service is about to commit a one-phase commit resource. This configuration is useful when you use last participant support, when there is an increased risk that a transaction has an heuristic outcome.

#### **About this task**

To enable an application server to log "about to commit one-phase resource" events from transactions that involve a one-phase commit resource and two-phase commit resources, use the administrative console to complete the following steps:

#### **Procedure**

- 1. From the navigation pane of the administrative console, click **Servers** > **Server types** > **WebSphere application servers** > *server\_name* > **[Container Settings] Container Services** > **Transaction service**. The transaction service settings for the selected application server are displayed.
- 2. Select the Configuration tab to display the transaction-related properties that are defined in the configuration file.
- 3. Click **Enable logging for heuristic reporting**.
- 4. Click **OK**.
- 5. Stop, then restart, the application server.

# <span id="page-50-0"></span>**Chapter 5. Monitoring web services**

This page provides a starting point for finding information about web services.

Web services are self-contained, modular applications that can be described, published, located, and invoked over a network. They implement a services oriented architecture (SOA), which supports the connecting or sharing of resources and data in a very flexible and standardized manner. Services are described and organized to support their dynamic, automated discovery and reuse.

#### **Monitoring the performance of web services applications**

You can monitor the performance of a web service that is implemented in the WebSphere Application Server using Performance Monitoring Infrastructure (PMI) tooling.

#### **About this task**

You can use the Performance Monitoring Infrastructure (PMI) to measure the time required to process web services requests. To monitor the performance of a web services application, follow the steps in this task:

#### **Procedure**

- 1. Enable PMI services in an application server through the administrative console. For detailed information, see the topic on enabling PMI using the administrative console. Complete the required steps and the optional step to enable statistics by clicking **Custom** and choosing a component to enable for statistics.
- 2. Monitor performance with Tivoli® Performance Viewer. For detailed information, see the topic on monitoring performance with Tivoli Performance Viewer. In the left pane of the performance view, expand the host and server. Select **Web Services**. Run the web services client application.

#### **Results**

PMI provides detailed statistics that can help you gain clear insight into the runtime behavior and performance of web services. Performance counters enable you to see key performance data for each individual web service including:

- The number of requests dispatched to an implementation bean
- The number of requests dispatched with successful replies
- The average time in milliseconds to process full requests
- The average time in milliseconds between receiving the request and dispatching it to the bean
- The average time in milliseconds between the dispatch and receipt of a reply from the bean. This represents the time spent in business logic.
- The average time in milliseconds between the receipt of a reply from a bean to the return of a result to the client
- The average size of the SOAP request
- The average size of the SOAP reply

To read about other web services PMI counters, see the PMI data organization information.

#### **What to do next**

If you are having problems with your web services applications, read about problems and solutions in the troubleshooting web services information.

## **Web services performance best practices**

Learn about best practices for the performance of web services applications.

Web services are developed and deployed based on standards provided by the Web Services for Java Platform, Enterprise Edition (Java EE) specification and the Java API for XML-Based Web Services (JAX-WS) and Java Architecture for XML Binding (JAXB) programming models, and is the mechanism used to access a web service. This article explains performance considerations for web services supported by this specification.

When you develop or deploy a web service, several artifacts are required, including a Web Services Description Language (WSDL) file. The WSDL file describes the format and syntax of the web service input and output SOAP messages. When a web service is implemented in the WebSphere Application Server runtime, the SOAP message is translated based on the Java EE request. The Java EE-based response is then translated back to a SOAP message.

The most critical performance consideration is the translation between the XML-based SOAP message and the Java object. Performance is high for a web service implementation in WebSphere Application Server, however, application design, deployment and tuning can be improved. See the information on monitoring the performance of Web services applications to learn more about analyzing and tuning Web services.

If you are using a web service application that was developed for a WebSphere Application Server version prior to Version 6, you can achieve better performance by running the **wsdeploy** command. The **wsdeploy** command regenerates web services artifact classes to increase the serialization and deserialization performance.

The wsdeploy command is supported by Java API for XML-based RPC (JAX-RPC) applications. The Java API for XML-Based Web Services (JAX-WS) programming model that is implemented by the application server does not support the wsdeploy command. If your web services application contains only JAX-WS endpoints, you do not need to run the wsdeploy command, as this command is used to process only JAX-RPC endpoints.

#### **Basic considerations for a high-performance web services application**

The following are basic considerations you should know when designing a web services application:

- Reduce the web services requests by using a few highly functional APIs, rather than several simple APIs.
- Design your WSDL file interface to limit the size and complexity of SOAP messages.
- Use the document/literal style argument when you generate the WSDL file.
- Leverage the caching capabilities offered for WebSphere Application Server.
- Test the performance of your web service.

#### **Additional web services performance features that you can leverage**

- In-process optimizations for web services to optimize the communication path between a web services client application and a web container that are located in the same application server process. For details about enabling this feature, see the web services client to web container optimized communication information.
- Access to web services over multiple transport protocols extends existing Java API for XML-based remote procedure call (JAX-RPC) capabilities to support non-SOAP bindings such as RMI/IIOP and JMS. These alternative transports can improve performance and quality of service aspects for web services. For more detailed information see the RMI-IIOP using JAX-RPC information.
- SOAP with Attachments API for Java (SAAJ) Version 1.2 provides a programming model for web services relative to JAX-RPC. The SAAJ API provides features to create and process SOAP requests using an XML API. SAAJ supports just-in-time parsing and other internal algorithms. For information about SAAJ or web services programming, see the SOAP with Attachments API for Java information.

SAAJ 1.3 provides support for web services that are developed and implemented based on the Java API for XML Web Services (JAX-WS) programming model.

- The web services tooling generates higher performance custom deserializers for all JAX-RPC beans. Redeploying a V5.*x* application into the V6 runtime can decrease the processing time for large messages.
- Serialization and deserialization runtime is enhanced to cache frequently used serializers and deserializers. This can decrease the processing time for large messages.

IBM® provides considerable documentation and best practices for web services application design and development that details these items and more.

# <span id="page-54-0"></span>**Appendix. Directory conventions**

References in product information to *app\_server\_root*, *profile\_root*, and other directories imply specific default directory locations. This topic describes the conventions in use for WebSphere Application Server.

#### **Default product locations - IBM i**

These file paths are default locations. You can install the product and other components in any directory where you have write access. You can create profiles in any valid directory where you have write access. Multiple installations of WebSphere Application Server products or components require multiple locations.

#### *app\_client\_root*

The default installation root directory for the Application Client for IBM WebSphere Application Server is the /QIBM/ProdData/WebSphere/AppClient/V8/client directory.

#### *app\_client\_user\_data\_root*

The default Application Client for IBM WebSphere Application Server user data root is the /QIBM/UserData/WebSphere/AppClient/V8/client directory.

#### *app\_client\_profile\_root*

The default Application Client for IBM WebSphere Application Server profile root is the /QIBM/UserData/WebSphere/AppClient/V8/client/profiles/*profile\_name* directory.

#### *app\_server\_root*

The default installation root directory for WebSphere Application Server Network Deployment is the /QIBM/ProdData/WebSphere/AppServer/V8/ND directory.

#### *java\_home*

*Table 19. Root directories for supported Java Virtual Machines.*

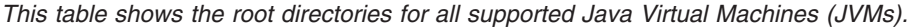

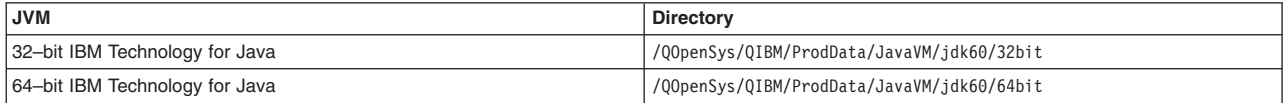

#### *plugins\_profile\_root*

The default Web Server Plug-ins profile root is the /QIBM/UserData/WebSphere/Plugins/V8/ webserver/profiles/*profile\_name* directory.

#### *plugins\_root*

The default installation root directory for Web Server Plug-ins is the /QIBM/ProdData/WebSphere/ Plugins/V8/webserver directory.

#### *plugins\_user\_data\_root*

The default Web Server Plug-ins user data root is the /QIBM/UserData/WebSphere/Plugins/V8/ webserver directory.

#### *product\_library*

#### *product\_lib*

This is the product library for the installed product. The product library for each Version 8.0 installation on the system contains the program and service program objects (similar to .exe, .dll, .so objects) for the installed product. The product library name is QWAS8*x* (where *x* is A, B, C, and so on). The product library for the first WebSphere Application Server Version 8.0 product installed on the system is QWAS8A. The *app\_server\_root*/properties/product.properties file contains the value for the product library of the installation, was.install.library, and is located under the *app\_server\_root* directory.

#### *profile\_root*

The default directory for a profile named *profile\_name* for WebSphere Application Server Network Deployment is the /QIBM/UserData/WebSphere/AppServer/V8/ND/profiles/*profile\_name* directory.

#### *shared\_product\_library*

The shared product library, which contains all of the objects shared by all installations on the system, is QWAS8. This library contains objects such as the product definition, the subsystem description, the job description, and the job queue.

#### *user\_data\_root*

The default user data directory for WebSphere Application Server Network Deployment is the /QIBM/UserData/WebSphere/AppServer/V8/ND directory.

The profiles and profileRegistry subdirectories are created under this directory when you install the product.

#### *web\_server\_root*

The default web server path is /www/*web\_server\_name*.

# <span id="page-56-0"></span>**Notices**

References in this publication to IBM products, programs, or services do not imply that IBM intends to make these available in all countries in which IBM operates. Any reference to an IBM product, program, or service is not intended to state or imply that only IBM's product, program, or service may be used. Any functionally equivalent product, program, or service that does not infringe any of IBM's intellectual property rights may be used instead of the IBM product, program, or service. Evaluation and verification of operation in conjunction with other products, except those expressly designated by IBM, is the user's responsibility.

APACHE INFORMATION. This information may include all or portions of information which IBM obtained under the terms and conditions of the Apache License Version 2.0, January 2004. The information may also consist of voluntary contributions made by many individuals to the Apache Software Foundation. For more information on the Apache Software Foundation, please see http://www.apache.org. You may obtain a copy of the Apache License at http://www.apache.org/licenses/LICENSE-2.0.

IBM may have patents or pending patent applications covering subject matter in this document. The furnishing of this document does not give you any license to these patents. You can send license inquiries, in writing, to:

IBM Director of Intellectual Property & Licensing IBM Corporation North Castle Drive Armonk, NY 10504-1785 USA

# <span id="page-58-0"></span>**Trademarks and service marks**

IBM, the IBM logo, and ibm.com are trademarks or registered trademarks of International Business Machines Corporation in the United States, other countries, or both. If these and other IBM trademarked terms are marked on their first occurrence in this information with a trademark symbol ( $^{\circ}$  or  $^{\mathbb{N}}$ ), these symbols indicate U.S. registered or common law trademarks owned by IBM at the time this information was published. Such trademarks may also be registered or common law trademarks in other countries. For a current list of IBM trademarks, visit the IBM [Copyright and trademark information](http://www.ibm.com/legal/copytrade.shtml) Web site (www.ibm.com/legal/copytrade.shtml).

Microsoft and Windows are trademarks of Microsoft Corporation in the United States, other countries, or both.

UNIX is a registered trademark of The Open Group in the United States and other countries.

Java and all Java-based trademarks and logos are trademarks or registered trademarks of Oracle and/or its affiliates.

Other company, product, or service names may be trademarks or service marks of others.

# <span id="page-60-0"></span>**Index**

# **D**

directory installation [conventions 47](#page-54-0) dynamic cache [tuning with cache monitor 9](#page-16-0)

# **P**

performance monitoring [web services applications 43](#page-50-0)

#### **S** SIP

[counters 17](#page-24-0) [monitoring 17](#page-24-0)